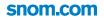

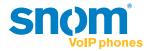

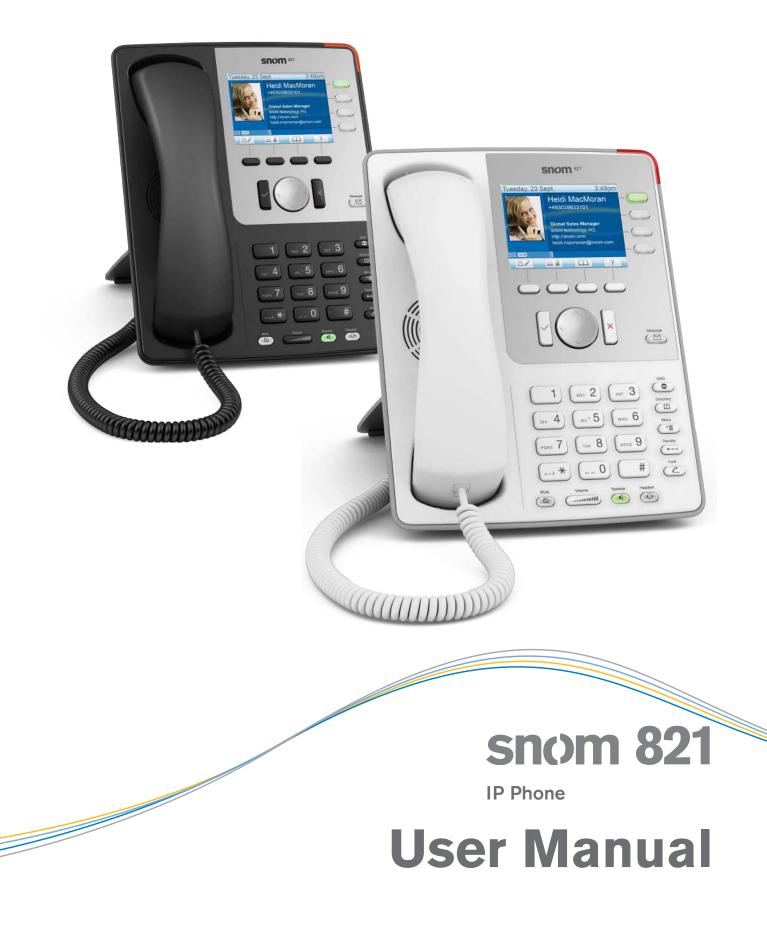

### TABLE OF CONTENTS

| Copyright, Trademarks, GPL, Legal Disclaimers                  | 7 |
|----------------------------------------------------------------|---|
| Important information                                          | 8 |
| Safety instructions                                            | 8 |
| SELV (Safety Extra Low Voltage) compliance                     | 8 |
| Standards conformance                                          | 8 |
| Product specifications                                         | 9 |
| Disposal of the device                                         | 9 |
| Cleaning                                                       | 9 |
| Notational conventions1                                        | 0 |
| Setting up the phone1                                          | 2 |
| Delivery Content                                               | 2 |
| Detaching and attaching the footstand1                         | 2 |
| Rotating the tab of the handset cradle1                        | 3 |
| Connecting the phone1                                          | 4 |
| Connecting a headset1                                          | 4 |
| Initializing and registering the phone1                        | 5 |
| Prerequisites                                                  | 5 |
| Initialization1                                                | 5 |
| What to do if initialization and registration are unsuccessful | 6 |
| Correcting the clock1                                          | 7 |
| Getting to know your phone1                                    | 8 |
| At a glance1                                                   | 8 |
| Virtual function keys                                          | 9 |
| LED indications1                                               | 9 |
| Call indicator                                                 | 9 |
| Function key LEDs2                                             | 0 |
| Message LED2                                                   | 0 |
| Hard keys2                                                     | 0 |
| Freely programmable function keys with LEDs                    | 0 |
| Context-sensitive, programmable function keys2                 | 1 |
| Navigation, confirmation, and cancel keys2                     | 1 |
| Preprogrammed, variably programmable function keys             | 2 |
| Audio Control Keys2                                            | 2 |
| Alphanumeric Keypad2                                           | 3 |
| Input modes and navigation2                                    | 3 |
| Entering numerals, letters, special characters, and symbols    | 3 |

| Display layout                                | 24 |
|-----------------------------------------------|----|
| Idle Mode                                     |    |
| When the phone is active                      |    |
| Settings                                      |    |
| Phone settings                                |    |
| Web interface settings                        |    |
| The phone's web interface                     |    |
| Opening the web interface                     |    |
| How the web interface works                   |    |
| Web settings overriding manual phone settings |    |
| User mode/administrator mode                  |    |
| Directories                                   | 35 |
| Directory                                     |    |
| Definitions, explanations                     |    |
| Directory entries                             |    |
| Contact Types                                 |    |
| Outgoing identity                             |    |
| Group                                         |    |
| Ringtones                                     |    |
| Adding/Editing Entries on the Phone           |    |
| Adding new entry manually                     |    |
| Adding new entry from call list               |    |
| Adding current caller                         |    |
| Sorting entries                               |    |
| Editing existing entry                        |    |
| Deleting an entry                             |    |
| Adding/editing entries on the web interface   |    |
| Adding new entry                              |    |
| Editing an entry                              |    |
| Deleting entry on web interface               |    |
| Dialing from phone directory                  |    |
| Deleting whole directory                      |    |
| Importing/Exporting Directory                 |    |
| External directories                          |    |
| LDAP                                          |    |
| Contacts                                      |    |

| Using the phone                                                | 43 |
|----------------------------------------------------------------|----|
| Making calls                                                   | 43 |
| Selecting identity for current outgoing call                   | 43 |
| Using different audio devices                                  | 43 |
| Handset                                                        | 43 |
| Headset                                                        | 43 |
| Speakerphone                                                   | 43 |
| Speakerphone and handset <u>or</u> headset                     | 43 |
| Using different dialing methods                                | 44 |
| Auto dial                                                      | 44 |
| Redialing                                                      | 44 |
| Calling number from call list (missed, received, dialed calls) | 44 |
| Calling number from phone directory                            | 44 |
| Calling monitored extension from virtual keys screen           | 44 |
| Speed dialing                                                  | 44 |
| Calling emergency numbers                                      | 45 |
| Call completion                                                | 45 |
| Number guessing (auto completion)                              |    |
| Accepting calls                                                | 47 |
| Using different audio devices                                  | 47 |
| Automatically accepting calls                                  | 47 |
| Call pick-up from another extension                            | 47 |
| Call waiting                                                   |    |
| Active calls                                                   |    |
| Hold                                                           | 49 |
| One call on hold                                               |    |
| Holding multiple calls with or without a connected call        | 50 |
| Conference                                                     | 51 |
| Initiating a conference                                        | 51 |
| Conference screen navigation                                   | 51 |
| Speaking to one participant in private                         | 52 |
| Putting one participant on hold                                | 52 |
| Dropping a participant                                         | 52 |
| Adding a participant                                           | 52 |
| Putting the conference on hold                                 | 52 |
| Terminating the conference                                     | 53 |
| Transferring calls                                             | 53 |
| Attended transfer                                              | 53 |
| Blind transfer                                                 | 53 |

| Call waiting                                                       | 53   |
|--------------------------------------------------------------------|------|
| Terminating calls                                                  | 53   |
| Missed calls                                                       | 53   |
| Call lists                                                         | 54   |
| Rejecting or redirecting incoming calls                            | 54   |
| Manually                                                           | 54   |
| Automatically                                                      | 54   |
| Rejecting anonymous calls                                          | 55   |
| Call forwarding - phone settings                                   | 55   |
| Making and changing the settings on the phone                      | 56   |
| Turning on call forwarding                                         | 56   |
| Turning on forwarding of all calls with a programmable function ke | y 57 |
| Turning off call forwarding                                        | 57   |
| Configuring the function keys                                      | 58   |
| Function keys on snom phones                                       |      |
| Freely programmable function keys P1 - P12                         |      |
| Context-sensitive, programmable function keys                      |      |
| Navigation, confirmation, and cancel keys                          | 60   |
| Dedicated, customizable function keys                              | 61   |
| Programming the function keys                                      | 61   |
| Example 1, Extension monitoring and call pick-up                   | 62   |
| Example 2, Monitoring calls on-screen                              | 63   |
| Example 3, Speed dialing                                           | 64   |
| Example 4, Turning forwarding of all calls on and off              | 65   |
| Customizing the phone settings                                     | 66   |
| Identities/accounts                                                |      |
| Configuring new identity/account                                   |      |
| Editing an existing identity/account                               |      |
| Assigning ringtones                                                |      |
| Adjusting the backlight                                            | 69   |
| Date and time formats                                              | 70   |
| Date                                                               | 70   |
| Time                                                               | 70   |
| Time zone                                                          | 71   |
| Language settings of phone and web interface                       | 72   |
| Phone language                                                     | 72   |
| Web interface language                                             | 72   |
| Dial tones                                                         | 72   |
| Emergency numbers                                                  | 73   |

| Call forwarding                         | 73 |
|-----------------------------------------|----|
| Call completion                         | 75 |
| Call waiting                            | 76 |
| Hiding my caller ID                     | 76 |
| Rejecting anonymous calls               | 76 |
| Number guessing                         | 77 |
| Speed dial                              | 77 |
| Software update                         | 78 |
| Manual update                           | 78 |
| Auto provisioning                       | 78 |
| Troubleshooting                         | 79 |
| Reboot                                  | 79 |
| Hard reboot                             | 79 |
| Reset to factory values                 | 79 |
| TFTP Update                             | 79 |
| Manual initialization                   | 79 |
| Contacting snom Support                 | 80 |
| Traces                                  | 81 |
| Appendix 1 - Display symbols and icons  | 82 |
| Symbols found in the function key line  | 82 |
| Display indications                     | 85 |
| Appendix 2 - Status messages            | 86 |
| Appendix 3 - Programmable Functions     | 87 |
| Programmable Functions                  | 87 |
| Key Events                              | 87 |
| Appendix 4 - GNU General Public License | 89 |

# Copyright, Trademarks, GPL, Legal Disclaimers

© 2012 snom technology Aktiengesellschaft

All Rights Reserved.

snom, the names of snom products, and snom logos are trademarks owned by snom technology AG. TeamSpirit ® VoiceEngine is Copyright © 1995-2012, SPIRIT. All other product names and names of enterprises are the property of their respective owners.

Product specifications are subject to change without notice.

snom technology AG reserves the right to revise and change this document at any time, without being obliged to announce such revisions or changes beforehand or after the fact.

Texts, images, and illustrations and their arrangement in this document are subject to the protection of copyrights and other legal rights worldwide. Their use, reproduction, and transmittal to third parties without express written permission may result in legal proceedings in the criminal courts as well as civil courts.

When this document is made available on snom's web page, snom technology AG gives its permission to download and print copies of its content for the intended purpose of using it as a manual. No parts of this document may be altered, modified or used for commercial purposes without the express written consent of snom technology AG.

Although due care has been taken in the compilation and presentation of the information in this document, the data upon which it is based may have changed in the meantime. snom therefore disclaims all warranties and liability for the accurateness, completeness, and currentness of the information published, except in the case of intention or gross negligence on the part of snom or where liability arises due to binding legal provisions.

Our firmware includes some source code that may be used and modified by anyone and everyone under the GNU Public License (GPL) (enclosed at Appendix 4), provided they, in turn, make it available to everyone else with the same licensing agreement. Please go to http://www.snom.com/en/support/ download/gpl-quellcode/ for the original GPL license and the source code of components licensed under GPL and used in snom products.

# mportant information

Please read the instructions on safety and disposal and on how to set up and use the device before using it and also give them to other users to read or inform those users of their contents. Save this manual and do not give the device to third parties without it.

# Safety instructions

Follow the instructions in this manual and other applicable documentation of the device.

- If the phone is not supplied with power via an Ethernet cable, use only the power adapter included in the package or one expressly recommended by snom technology. Other power supplies may damage or destroy the phone, affect its behavior, or induce noise.
- Avoid placing the cables where people may trip over them or where they may be exposed to mechanical pressure as this may damage them.
- This device is for indoor use only! NOT FOR OUTDOOR USE!
- Do not install the device in rooms with high humidity (for example, in bathrooms, laundry rooms, damp basements). Do not immerse the device in water and do not spill or pour liquids of any kind onto or into the device.
- Do not install the device in surroundings at risk for explosions (paint shops, for example). Do not use the device if you smell gas or other potentially explosive fumes.
- Do not use the device during thunderstorms. Lightning striking the power grid may cause electric shocks.
- **Warning:** The handset contains a magnet, and its earpiece may attract small dangerous objects such as needles or pins. Please ensure before each use that no such objects are present.

## SELV (Safety Extra Low Voltage) compliance

Safety status of Input/Output connections comply with SELV requirements.

**Warning:** To avoid electric shock, do not connect safety extra-low voltage (SELV) circuits to telephone-network voltage (TNV) circuits. LAN ports contain SELV circuits, and PSTN ports contain TNV circuits. Some LAN and PSTN ports both use RJ-45 (8P8C) connectors. Use caution when connecting cables.

# Standards conformance

**CE** This device complies with the essential health, safety, and environmental requirements of all relevant European directives. The declaration of conformity can be requested from snom (address see reverse cover).

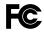

This device is FCC Class B certified and meets US health, safety, and environmental standards.

Unauthorized opening, changing, or modifying the device will cause the warranty to lapse and may also result in the lapse of the CE and FCC certifications. In case of malfunction contact authorized service personnel, your seller, or snom.

# Product specifications

- Safety: IEC 60950-1:2001
- Certification: FCC Class B
- CE-Kennzeichnung
- **Power consumption**: 2.5-7 watts (without USB peripherals)
- Power: 5 V DC
- 1x LAN, 1x PC: RJ45
- Ethernet: 2x IEEE 802.3/1 Gigabit switch
- Power over Ethernet: IEEE 802.3af, Class 2

## Disposal of the device

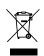

This device is subject to European Directive 2002/96/EC and may not be disposed of with general household garbage.

If you do not know where you may dispose of the device at the end of its lifespan, contact your municipality, your local waste management provider, or your seller.

# Cleaning

To clean the device, use an anti-static cloth. Please avoid cleaning liquids as they might damage the surface or internal electronics of the device.

# Notational conventions

Throughout this manual you will see the below-listed symbols and notations, indicating the action you need to take next.

Arrows up, down, left, and right: ↓↑ ←→. For navigation in menus and lists. Depending on the context, they indicate pressing the top, bottom, left, or right edge of the navigation key or pressing the function keys underneath the display symbols 1, ↓, ↓, ↓, when these symbols are available. Somethimes either method will work.

|                                                      |   | Press top edge of navigation key    |
|------------------------------------------------------|---|-------------------------------------|
| $\left( \begin{array}{c} \Delta \end{array} \right)$ | ▼ | Press bottom edge of navigation key |
|                                                      | ◀ | Press left edge of navigation key   |
|                                                      | ► | Press right edge of navigation key  |

- Symbol ✓: To confirm actions and input. Depending on the context, they indicate pressing the confirmation key or the function key underneath the display symbol ✓, when this symbol is available. Somethimes either method will work.
- Symbol X: To cancel actions and input. Depending on the context, they indicate pressing the cancel key or the function key underneath the display symbol X, when this symbol is available. Somethimes either method will work.

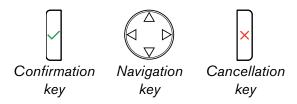

- Menu items: Represented by number and title, e.g., "5 Maintenance".
- Sequences of actions to be taken. The character ">" indicates the next step in a sequence of actions to change a setting or perform a function.

Example 1: 😬 > 1 Preferences > 4 Language > + + > 🗸

| <b>PI</b>                                                                                                    | Press the key to open the Settings menu                                                                                                    |  |
|----------------------------------------------------------------------------------------------------|----------------------------------------------------------------------------------------------------|--|
| > 1 Preferences $\begin{cases} Next, press the number "1" key on the alphanumeric keypad. Alternatively press \checkmark.$ |                                                                                                    |  |
| > 4 Language                                                                                                    | Next, press the number "4" key on the alphanumeric keypad. Alternatively, navigate to "4 Language" with the navigation key and press $\checkmark$ to open the list of available languages.                  |  |
| > ↓↑                                                                                                    | Scroll through the list by pressing either the up $\uparrow$ and down $\downarrow$ arrows on the navigation key or the function keys underneath the up $\frown$ and down $\bigcirc$ symbols on the display. |  |
| > ✓                                                                                                    | Press the confirmation key or the function key underneath volume to save your selection and return to the previous screen.                                                                                  |  |

Example 2: Web interface > Advanced > Behavior > Phone Behavior > Number Guessing > "On"

| Web interface                                                                    | Open the phone's web interface (see on how to do it)                                                                                           |  |
|----------------------------------------------------------------------------------|----------------------------------------------------------------------------------------------------|--|
| > Advanced Click on the item "Advanced" in the menu on the left side of t window |                                                                                                    |  |
| > Behavior                                                                       | Next, click on the tab labelled "Behavior". The <b>bold</b> lettering of the title on a tab indicates that its contents are currently visible. |  |
| > Phone Behavior                                                                 | Phone Behavior Find the section titled "Phone Behavior"                                                                                        |  |
| > Number Guessing                                                                | Find the item "Number Guessing"                                                                                                    |  |
| > "On"                                                                           | Click on the radio button 💿 on                                                                                                    |  |

# Setting up the phone

# **D**elivery Content

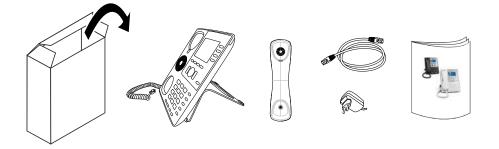

- Base phone unit
- Footstand with bracket and 2 screws (attached to phone unit)
- Handset
- Handset cord (attached to phone unit)
- Ethernet cable
- Power supply 5 V DC with EU/US connector

**Note:** Using the wrong power supply may cause damage to the phone. Use only the power supply included with the phone.

# Detaching and attaching the footstand

The footstand can be attached at two different angles: 55° and 33°. The phone is delivered with the handset cord connected to it and the footstand attached at the 55° angle. Whenever you take the footstand off and reattach it, be sure to leave the handset cord in place in the cable guide. If you need to attach a new handset cord, follow steps 2 and 3, below.

- 1. To detach the footstand, unscrew the two screws holding it in place.
- 2. Leave the handset cord in place in the cable guide.
  - If you need to attach a new handset cord, connect the long end of the handset cord to the connector labelled " " on the back of the phone.
  - Connect the short end of the handset cord to the handset.
  - Place the cord in the cable guide in the right lower corner on the back of the phone.

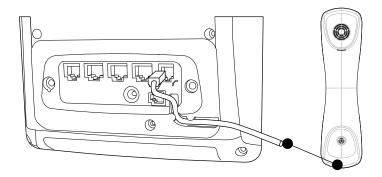

3. Attach the footstand with the bracket and the 2 screws.

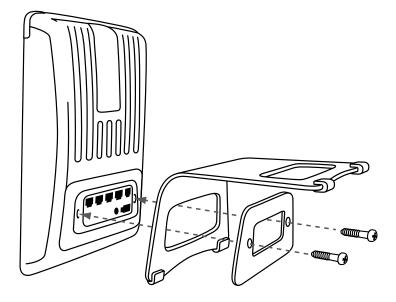

4. Place the phone on an even, horizontal surface.

# Rotating the tab of the handset cradle

The phone is delivered with the tab protruding slightly above the cradle's inner edge. The small rectangular hold in the handset fits perfectly over the protruding tip, holding the handset securely in place when the phone is in the upright (55°) position. When the phone is used in the slanted (33°) position, the tab can be rotated 180° for easier lifting and replacing of the handset.

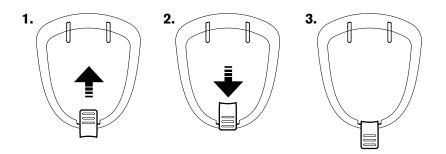

- 1. Slide the plastic tab from the handset rest (Fig. 1)
- 2. Rotate the tab 180°.

3. Slide the tab back into the handset rest (Fig. 2). The top of the tab is now level with the inner edge of the handset rest (Fig. 3).

# Connecting the phone

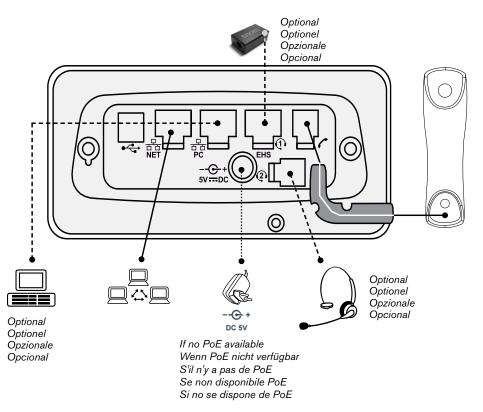

The phone can be operated with Power over Ethernet (PoE) provided via the network cable or, if PoE is not available in your network, with the 5V DC power adapter.

- Plug the Ethernet (network) cable into the RJ45 connector labeled "NET", and plug the other end into the network side to establish a data link. The second RJ45 connector, labeled "PC", is for daisy-chaining further Ethernet devices without the need for a second Ethernet connection line.
- If PoE is not available, insert the plug of the power supply into the connector labeled "DC 5V", and hook up the plug to the wall outlet.

# Connecting a headset

- If you want to use a wired headset, connect it to the RJ audio jack labeled " Q ".
- If you want to use a wireless headset, connect the snom EHS Advanced adapter for wireless headsets (not included in delivery) to the connector labeled "EHS" and to the base unit of the headset. See also the Quick Start Guide of the snom EHS Advanced and the user manual of the headset.

**Note:** If both a wired and a wireless headset are connected to the phone, incoming calls will go to the wireless headset.

# nitializing and registering the phone

### **Prerequisites**

To be able to use VoIP, you or your company must have:

- A broadband internet connection.
- Access to the internet via a router. This could be a separate device available in various versions from many different manufacturers or in the form of a router on a server or a PC.
- Account information provided by your network administrator or a VoiP account with a VoIP service provider who supports the VoIP SIP standard. You can use up to 12 VoIP accounts with one or more VoIP providers.

You will need the registration information received from your Internet service provider or your network administrator. Required and optional data differ from provider to provider. They normally include:

- Account (usually the phone number). On snom phones, an account is called an "identity".
- Registrar
- Password

User name, authentication name, outbound proxy may also be required. These are settings that can only be configured on the web interface of the phone after it has been successfully registered. If your provider or your network provides a mailbox account, that setting is also configured on the web interface. For more information, see "Identities/accounts" on page 66.

### Initialization

snom phones are plug-and-play. Once the phone is connected to your network, it will begin to initialize.

**Note:** Normally the initialization is completely automatic, using DHCP. If the phone cannot discover a DHCP server in the subnet, you will be asked: Are you using DHCP? If your network does not support DHCP, press X and enter the IP address, netmask, IP gateway, and DNS server manually. Ask your Internet service provider or your network administrator for them.

Watch the display and, when asked to, make selections with  $\blacktriangle \nabla$  and save with  $\checkmark$ .

- 1. You will be prompted in English to select a language. Use ▲ ▼ to select another language, if applicable, and press ✓ to save the highlighted language.
- 2. Next, you will be prompted in the language of your choice to select a time zone. This affects the time shown on your display.
  - Press the function key underneath it to move to the beginning of the next time zone.
  - Press  $\blacktriangle \nabla$  to move up or down the list one item at a time.
  - Press the function key underneath it is show only those time zones where the selected phone language is spoken.
  - Press the function key underneath with to show all time zones.

- Press  $\checkmark$  to save the highlighted time zone.
- 3. Next, you will be prompted to select the tone scheme of a country. This affects the dial tone you hear when you pick up the receiver. Different countries use different dial tones.
  - Press  $\blacktriangle \nabla$  to move up or down the list one item at a time.
  - Press  $\checkmark$  to save the highlighted country's tone scheme.
- 4. The display shows the "Welcome" screen. Press any key to log on.
- 5. Enter the account number. Save with  $\checkmark$ .

**Note:** See "Entering numerals, letters, special characters, and symbols" on page 23 on how to enter numbers and letters.

- 6. Enter the registrar. Press  $\checkmark$ .
- 7. Enter the password received from your Internet service provider or administrator and press v.

After successful registration you will see the registered account (identity) in the identity line underneath the date/time bar:

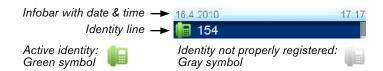

**Note:** If you see a gray phone symbol on the display and the phone does not work, the server may be down, either for servicing or due to a malfunction. The registration and initialization should be completed as soon as the server is up and running again. You may want to check with your administrator or your provider if nothing happens within a reasonable time.

#### What to do if initialization and registration are unsuccessful

Your network or your VoIP provider may require more login data than requested by the snom phone during the initialization and registration process. This data is entered on the web interface of the phone. Contact your network system administrator or your VoIP provider for more information.

- 1. When you have received all necessary data, open the phone's web interface. See "Opening the web interface" on page 31.
- 2. Open Configuration Identity 1 and enter any additional login information you have received from your provider. See "Identities/accounts" on page 66.

**Note:** A number of IP telephony service providers and a number of SIP PBXs require settings that are different from snom's standard factory settings. snom's web page lists numerous providers and PBXs that have been tested for interoperability with our phones and specific settings that may be required. Do not change the standard configuration unless you know what you are doing. Expert help may be required.

### **Correcting the clock**

The phone receives the time and date from the NTP time server. If the time and/or date on the display are incorrect, you may need to set the correct time zone.

Changing the settings: See "Time zone" on page 71.

If the time is still incorrect, there may be a problem with the time server. Contact your network administrator or your IP provider.

#### **Default formats**:

- **Time**. 24-hour clock, e.g. 17:35. Changing to AM and PM formats: See "Time" on page 70.
- **Date**. US date format MM/DD/YEAR, eg. 11/23/2010. Changing to European format DD.MM.YEAR, e.g. 23.11.2010: See "Date" on page 70.

# Getting to know your phone

# At a glance

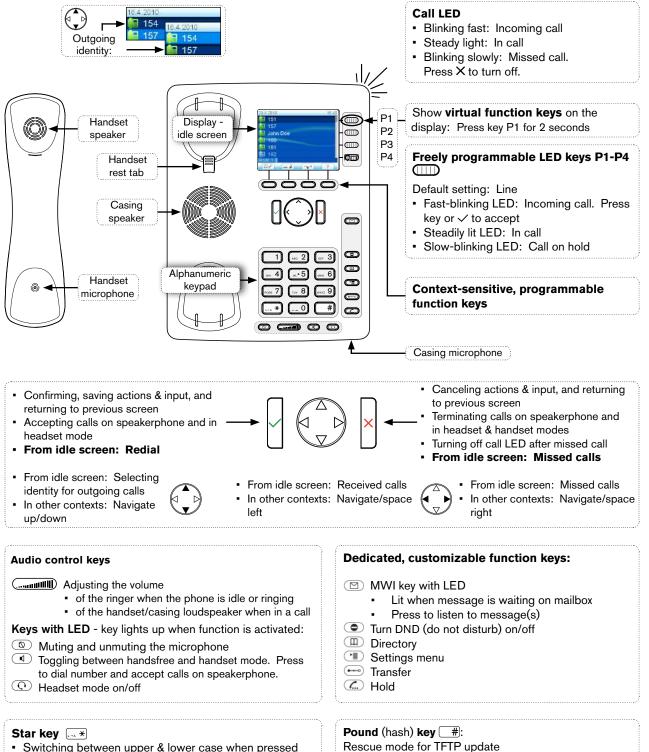

- Switching between upper & lower case when pressed briefly while in letter mode
- Press for 3 seconds: Lock/unlock the keypad

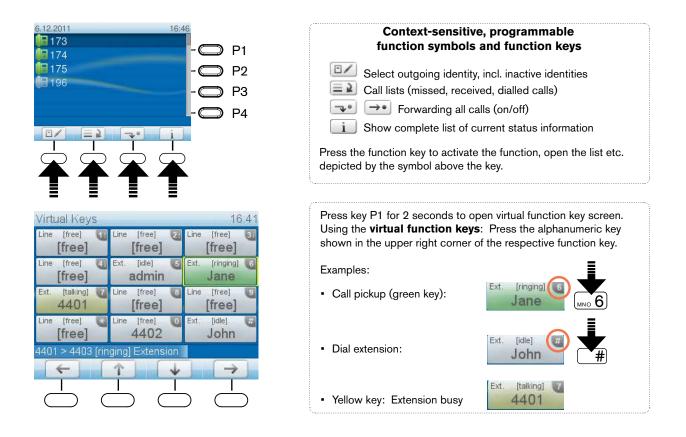

# Virtual function keys

Virtual function keys can be freely programmed with numerous functions and key events. They are particularly useful for monitoring other extensions and call pickup, alerting to calls parked on a park orbit, etc. The virtual function key screen will appear whenever the mapped activity occurs, for example when a call is ringing on a monitored extension or when a call has been parked on the park orbit.

- To initiate or execute the function mapped onto the virtual key, press its number or character on the alphanumeric keypad.
- Press X to return to the idle screen.

For information on how to map functions onto these keys, see "Configuring the function keys" on page 58. The factory default setting is "line".

# LED indications

### **Call indicator**

The bright-red LEDs situated around the upper right corner of the phone indicate incoming, ongoing, held, and missed calls. They will be:

- Blinking rapidly when a call is coming in
- Glowing steadily when dialling, when in a call, and when a call is on hold
- Blinking slowly when there was a missed call

- Press X if you wish to turn the LEDs off without viewing the call history .
- Viewing the particulars of the missed call:
  - 1. Press function key underneath to show the Call History screen. "Missed calls" is the top item of the list and highlighted.
  - 2. Press  $\checkmark$  to view missed calls and simultaneously turn off the LED.

### **Function key LEDs**

Depending on the function mapped onto the key, the green or red LEDs on the key will be activated when the key event occurs. For more information, see chapter "Configuring the function keys" on page 58. The factory setting is "line". Incoming calls will be routed to the first free line key.

#### **Green LEDs**

When the "line" function is mapped onto a key, the key's green LED will indicate the activity on the line.

- The LED will blinkrapidly when a call is ringing on the line.
- It will glow steadily when there is an ongoing call on the line.
- It will blink slowly when a all is on hold on the line.

#### **Red LEDs**

When other functions are mapped onto the keys, the red LEDs may glow or blink. For example: When the "extension" function has been mapped onto a key to monitor an extension, the LED will

- blink rapidly when a call is ringing on the extension;
- glow red steadily when the extension is busy.

### Message LED

The LED on the message key will glow red when there is a new message on the mailbox.

# Hard keys

### Freely programmable function keys with LEDs

These are freely programmable function keys that can be programmed on the Function Keys page of the phone's web interface, keys P1 - P4. For information on how to map functions onto these keys, see "Configuring the function keys" on page 58. The factory default setting is "line".

#### Key P1

When the phone is idle, pressing key P1 for two seconds will bring the "Virtual Keys" on-screen (see "At a glance" on page 18). The number in the upper right corner of each virtual key corresponds to the

respective number key 1-9 and 0 and the character keys \* and # on the phone's keypad. When the virtual key screen is visible, pressing the corresponding key on the alphanumeric keypad will activate/ initiate the function mapped onto the virtual key. For information on how to map functions onto these keys, see "Configuring the function keys" on page 58. The factory default setting is "line".

### Context-sensitive, programmable function keys

A number of key events can be programmed onto these function keys on the "Function Keys" page of the phone's web interface; these functions will then be available when the phone is in idle mode. For more information, see "Configuring the function keys" on page 58. For the factory default settings, see "At a glance" on page 18.

You cannot change the functions that are available when the phone is active, for example when you are in a call, when the phone is ringing, etc. Depending on the activity, different functions will be available.

### Navigation, confirmation, and cancel keys

Can be programmed with the key events available in their drop-down menus - see "Configuring the function keys" on page 58 for further information. Factory settings:

|                      | Navigation key, indicated in this manual by geometric arrow symbols.                  |                                                                                                   |  |
|----------------------|---------------------------------------------------------------------------------------|---------------------------------------------------------------------------------------------------|--|
|                      | $	riangle \nabla$                                                                     | On idle screen: Programmable                                                                      |  |
|                      |                                                                                       | <ul> <li>Move lists up and down one item/button at a time</li> </ul>                              |  |
|                      | $\triangleleft$                                                                       | <ul> <li>In text fields, press to move the cursor to the left one character at a time.</li> </ul> |  |
|                      |                                                                                       | On idle screen, press to open list of received calls.                                             |  |
|                      |                                                                                       | • In text fields, press to move the cursor to the right one character at a time.                  |  |
|                      | $\triangleright$                                                                      | On idle screen, press to open the list of missed calls                                            |  |
| П                    | Accept calls on speakerphone and in headset mode.                                     |                                                                                                   |  |
|                      | <ul> <li>Confirm actions/settings and return to preceding screen.</li> </ul>          |                                                                                                   |  |
| Idle screen: Redial. |                                                                                       | e screen: Redial.                                                                                 |  |
|                      | <ul> <li>Terminate calls on speakerphone and in headset and handset modes.</li> </ul> |                                                                                                   |  |
| ×                    | Cancel actions and return to preceding screen.                                        |                                                                                                   |  |
|                      | <ul> <li>Idle screen: Turn off LED indicating missed call(s).</li> </ul>              |                                                                                                   |  |

## Preprogrammed, variably programmable function keys

Freely programmable. See "Configuring the function keys" on page 58 for further information. Factory settings:

|                       | Message key with LED                                                                                               |  |
|-----------------------|----------------------------------------------------------------------------------------------------|--|
| $\square$             | <ul> <li>Lit when new message is waiting on mailbox</li> </ul>                                                     |  |
|                       | <ul> <li>Press to retrieve</li> </ul>                                                                              |  |
|                       | Turn "do not disturb" (DND) mode on and off. In DND mode incoming calls do not ring; callers hear the busy signal. |  |
|                       | Exception: Phone numbers on your directory's VIP list (see Contact Types)                                          |  |
|                       | Press key to turn DND on and off. When it is on, you'll see the DND symbol on the display.                         |  |
|                       |                                                                                                    |  |
| $\bigcirc \mathbb{m}$ | Phone directory. See "Directories" on page 35 for further information                                              |  |
|                       | Opens the phone menu. See "Phone settings" on page 28 for further information                                      |  |
|                       | Transfer key. See "Transferring calls" on page 53 for further information                                          |  |
| <b></b>               | Hold key. See "Hold" on page 49 for further information                                                            |  |

## Audio Control Keys

|                                                                   | <ul><li>Press the right or left side of the key to increase or lower the volume</li><li>of the ringer when the phone is idle or ringing,</li></ul>                                                                                                    |  |
|-------------------------------------------------------------------|----------------------------------------------------------------------------------------------------|--|
|                                                                   | <ul> <li>of microphone/loudspeaker when in call</li> </ul>                                                                                                    |  |
| Keys with LEDs. The key lights up when the function is activated: |                                                                                                    |  |
| (                                                                 | Muting and unmuting the microphone                                                                                                    |  |
|                                                                   | Toggling between handsfree and handset mode                                                                                                    |  |
|                                                                   | Dialing numbers on speakerphone                                                                                                    |  |
|                                                                   | Accepting calls on speakersphone                                                                                                    |  |
| $\bigcirc$                                                        | Toggling between headset and handset modes.                                                                                                    |  |
|                                                                   | <b>Note:</b> Handset mode overrides headset mode. When the handset is picked up, the LED of the headset key will turn off, indicating that you can now use only the handset for the call. The phone will return to headset mode when the handset is placed in the cradle; the LED lights up again. |  |

## Alphanumeric Keypad

#### Input modes and navigation

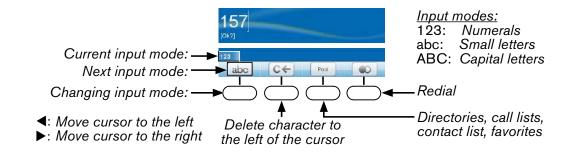

Press any key on the alphanumeric keypad or pick up the handset to open the "Enter Number" screen. The current input mode is indicated in the information line. Press the left function key underneath the display to switch to the input mode indicated by the symbol directly above it in the function key line.

| Text in Information Line<br>= current input mode | Press function key to switch to input mode indicated by symbol in Function Key Line |
|--------------------------------------------------|-------------------------------------------------------------------------------------|
| 123                                              | abc                                                                                 |
| abc                                              | ABC                                                                                 |
| ABC                                              | 123                                                                                 |

#### Entering numerals, letters, special characters, and symbols

When entering letters and special characters, pause briefly after each character until the cursor has moved forward so that you won't write over the last character you entered. Pausing is not necessary when entering numerals.

Numerals. In numeral mode, press the respective number key to type the number printed on the key.

**Letters.** When in input modes small and capital letters, press the alphanumeric key with the respective letter one, two, three, or four times quickly to type the first, second, third, or fourth letter printed on the key. Pause briefly after each letter.

**Example:** In small letter mode, press the "2" key once to type an "a", twice to type a "b", and three times to type a "c".

**Letters with accents and umlauts.** When in input modes small and capital letters, press the alphanumeric key with the basic form of the respective letter as many times as necessary. Pause briefly after each letter. Available letters with accents and umlauts depend on the phone's language setting.

Example: If the phone language is German, press key "2" four times to type "ä".

**Entering special characters and symbols.** In input modes small and capital letters, press keys "0" and "1" one or more times quickly. Pause briefly after each character or symbol.

• Period. Press "1" once.

- Space ("\_"). Press "0" once.
- Underscore ("\_"). Press "0" twice.
- Special characters listed in the table. Press "1" as many times as indicated.

| 1x  |   | 2x  | Ŧ | Зх  | @ | 4x  | 1  | 5x  | : | 6x  | , |     |   |
|-----|---|-----|---|-----|---|-----|----|-----|---|-----|---|-----|---|
| 7x  | ? | 8x  | ! | 9x  | - | 10x | _  | 11x | / | 12x | ١ | 13x | ( |
| 14x | ) | 15x | ; | 16x | & | 17x | %  | 18x | * | 19x | # |     |   |
| 20x | < | 21x | = | 22x | > | 23x | \$ | 24x | [ | 25x | ] |     |   |

# **D**isplay layout

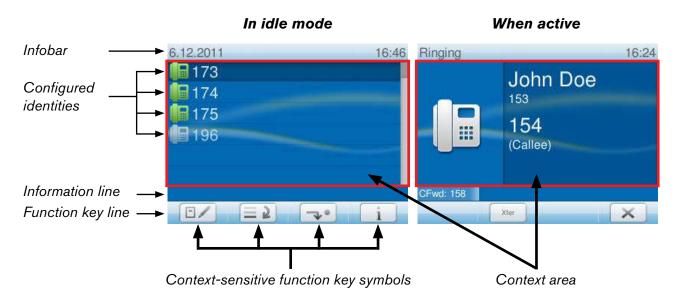

## Idle Mode

In idle mode, the display presents the following information:

Info bar: Date and time.

**Context area:** Configured identities. For information on configuring new identities or modifying existing ones, see "Identities/accounts" on page 66.

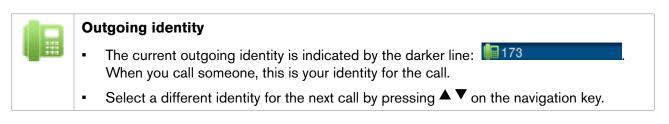

|    | Active identity                                                                                                    |
|----|----------------------------------------------------------------------------------------------------|
| کی | <ul> <li>Active identities are indicated by the green phone symbol: 174</li> </ul>                                                                                                    |
|    | Can be called                                                                                                    |
|    | <ul> <li>Can be selected as the outgoing identity for making calls by pressing △▽ on the<br/>navigation key.</li> </ul>                                                                                                    |
|    | Blinking gray phone symbol: The identity is trying to register                                                                                                    |
|    | <ul> <li>The phone symbol has stopped blinking, but remains gray: Failed registration, the<br/>identity is not properly registered. Check the settings and/or inform your network<br/>administrator or your VoIP provider.</li> </ul>                                                                                                    |
|    | Identities can be unregistered without removing the registration settings by changing their status to "inactive" on the phone's web interface. Inactive identities are not displayed on the idle screen. They cannot be called or selected as the outgoing identity. To reregister the identity, open the phone's web interface > Configuration Identity (1-12). |
|    | 1. Change the "Identity active" setting to "on".                                                                                                    |
|    | 2. Click on "Re-Register".                                                                                                    |
|    | 3. Click on "Save".                                                                                                    |

#### Status bar

Any of numerous messages concerning the current status of the phone might be displayed in this bar, for example the availability of a firmware update, a reboot being required, etc. If there is more than one current status message at any one time, the one with the highest priority will be shown. For a comprehensive list in descending order of priority, see "Appendix 2 - Status messages" on page 86.

Two of the most common status messages you will see in idle mode are:

- The text "CFwd:" and the phone number calls will be forwarded to when call forwarding (when busy or no answer) is activated. When there are missed calls, this information is replaced by the missed calls information.
- The warning "HTTP Password not set". It will override both the called forwarding and missed call
  information. It can be turned off by either setting the password or telling the system to ignore the
  warning.
  - Setting the password: Web interface > Advanced > QoS/Security > HTTP Server
  - Turning off the warning: Web interface > Advanced > QoS/Security > Security > Ignore security advices: Click "On" and "Apply"

Deleting status messages

- Messages will be deleted automatically when the underlying cause is removed, i.e., call forwarding is turned off, HTTP password is set, etc.
- Manually: Press i, if the button is available, or is available, or is availab

#### **Function key line**

The symbols on the buttons in this line depict the functions that can be activated by pressing the function key underneath the respective symbol. See "Appendix 1 - Display symbols and icons" on page 82 for a complete list. The factory defaults are:

|            | Outgoing Identity. Shows the URIs of all configured identities.                                                                                                    |
|------------|----------------------------------------------------------------------------------------------------|
| 2          | Call lists (missed, received, and dialed calls). See "Call lists" on page 54.                                                                                                    |
| <b>~</b> * | Forwarding all calls (on/off). See "Call forwarding - phone settings" on page 55.                                                                                                    |
| ì          | Displaying all currently available status messages. This key is available whenever a status message becomes newly available even when you have mapped a different function onto the far-right context-sensitive function key underneath the display.                                                                                                    |
|            | Press the key to display the status messages; press DEL to delete the highlighted status message. When all messages have been deleted, the symbol will disappear from the function key line; the message in the status line will also disappear.                                                                                                    |
|            | If you have mapped (programmed) a different function onto the key, that function is now available on this key again. The default setting is ?. If you have mapped the "Status messages" function onto the key, the key will remain blank until a new status message becomes available or until a reboot when all current status messages will be displayed anew. |

#### Virtual function key screen

When certain functions are mapped onto one or more virtual keys, the virtual keys screen will appear whenever certain activities outside your phone are taking place, for example when a call is ringing on a monitored extension. When the virtual keys are not on-screen, pressing key P1 for two seconds will open the screen (see "At a glance" on page 18).

- The number in the upper right corner of each virtual key corresponds to the respective number key
   1-9 and 0 and the character keys \* and # on the phone's keypad. When the virtual key screen is visible, pressing the corresponding key will activate/initiate the function mapped onto the virtual key.
- Press X to return to the idle screen.

For information on how to map functions onto these keys, see "Configuring the function keys" on page 58. The factory default setting is "line".

#### When the phone is active

The display will inform you of any activity the phone is engaged in. This information is presented in the form of text or symbols or both.

Info bar: Name of current activity and time.

**Context area:** Depending on the activity, this area will contain symbols (incoming call ringing, outgoing call ringing, etc.) and text like the phone number calling, the extension number being called, conference partners, etc. See Appendix 1 - "Display indications" on page 85.

#### Status bar

In editing modes (i.e., when dialing or editing directory entries), the current editing mode (i.e., numerals, small letters, or capital letters) is shown preceding the status message, if any.

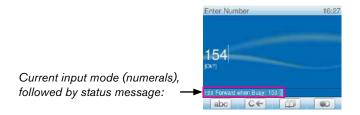

#### **Function key line**

Depending on the current activity of the phone, the key function key line will present various functions that can be activated by pressing the function key underneath the respective symbol. See Appendix 1 - "Symbols found in the function key line" on page 82.

#### Virtual function key screen

The virtual function key screen will appear whenever the phone detects activity on a monitored extension. The number in the upper right corner of each virtual key corresponds to the respective number key 1-9 and 0 and the character keys \* and # on the phone's keypad. When the virtual key screen is visible, pressing the corresponding key will activate/initiate the function mapped onto the virtual key.

For information on how to map functions onto these keys, see "Configuring the function keys" on page 58. The factory default setting is "line".

# **S**ettings

A comparatively small number of settings can be adjusted on the phone; many more are available on the phone's web interface. For further information on the web interface, see "The phone's web interface" on page 30; see "Customizing the phone settings" on page 66 for information on the settings users are most likely to wish to customize.

## **Phone settings**

Press To open the settings menu on the display. To open a submenu and subsequent submenus, press its number on the alphanumeric keypad.

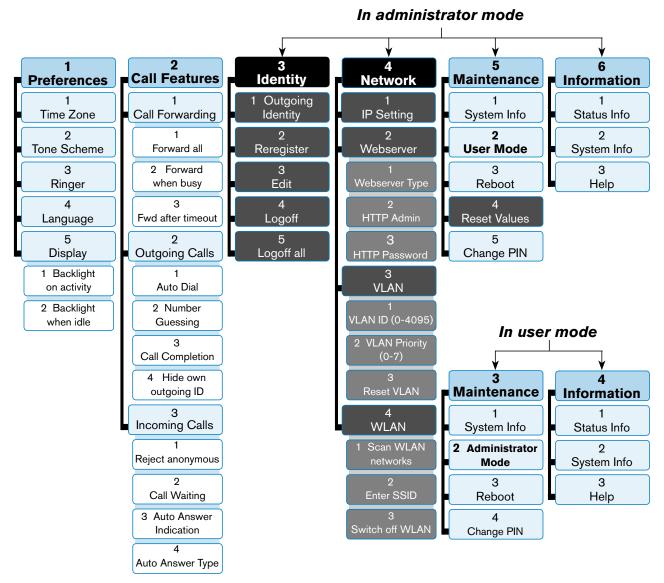

The submenus and the settings shaded black and gray are not available when the phone is running in user mode. The factory setting is administrator mode. For more information on user/administrator modes, see "User mode/administrator mode" on page 33.

**Note:** When the phone is in administrator mode and the Maintenance menu is on the display, pressing key  $2 \begin{pmatrix} ABC \\ ABC \end{pmatrix}$  will switch the phone to user mode.

When the phone is in user mode and the Maintenance menu is on the display, press key 2 (ABC 2) to switch the phone to administrator mode. You will be asked for the administrator password. The default administrator password is 0000 (4 x zero).

For further information on these settings and functions, see the chapters "Customizing the phone settings" on page 66 and "Using the phone" on page 43.

### Web interface settings

See "The phone's web interface" on page 30, "Customizing the phone settings" on page 66, and "Configuring the function keys" on page 58.

# The phone's web interface

Opening the web interface: See "Opening the web interface" on page 31.

### Firmware versions below 8.7.4

When the web interface is opened for the first time upon initialization, you will see the Security page.

| Secur                                                                            | ity                                                                                                    | VERSION 8                                                                                                    |
|----------------------------------------------------------------------------------|----------------------------------------------------------------------------------------------------|----------------------------------------------------------------------------------------------------|
| Operation<br>Home<br>Directory<br>Setup<br>Preferences<br>Speed Dial             |                                                                                                    | e the web interface in order to protect your phone against<br>ir and Password as well as the Administrator Password<br>ie. |
| Identity 1<br>Identity 2<br>Identity 3<br>Identity 4<br>Identity 5<br>Identity 7 | Security:<br>Administrator Password:<br>Administrator Password (Confirmation<br>HTTP Server:<br>User:<br>Password: | );<br>                                                                                                    |
| I http://<br>Identity 9<br>Identity 10<br>Identity 11<br>Identity 12             |                                                                                                    | interface with hidden security tags against remote attackers                                                               |
| Action URL Settings<br>Advanced<br>Trusted Certificates<br>Software Update       | Press to save the settin                                                                                           |                                                                                                    |
| <b>Status</b><br>System Information<br>Log<br>SIP Trace                          | Press to ignore the warr                                                                                           |                                                                                                    |

We urge you to set administrator and HTTP passwords to protect your phone from remote attacks. The default administrator password is 0000 (4 zeros); there is no default HTTP password. **Please note:** 

- If you do not replace the default administrator password by an individual one, an unauthorized third party with access to the phone could set an administrator password unknown to you. In such a case, you would no longer be able to switch from user mode to administrator mode.
- If you do not set an HTTP password, you make it easier for experienced hackers to break into your system.
- If you set your own passwords, be sure to write them down and store them in a secure place.

Without the administrator password, you will not be able to return the phone and the web interface from user mode to administrator mode; many settings will be inaccessible.

Without HTTP password you cannot open the phone's web interface.

If you do not wish to set an HTTP password, you can turn off the reminder on the phone's display until the next reboot or forever by clicking on the respective button. If you change your mind later, you can set the password on the phone's web interface, "Advanced"page > "QoS Security" tab > "HTTP Server" (see ) or turn off the warning later at Advanced > QoS Security > Security > Ignore security advices.

### Firmware versions 8.7.4 and higher

When you register the first account during the initialization of the phone, your SIP user name and password will be registered as the HTTP user name and password. If you wish to change them later, you can do so on the phone's web interface > Advanced > QoS Security > HTTP Server.

When you register the first account during the initialization of the phone, your SIP user name and password will be registered as the HTTP user name and password. If you wish to change them later, you can do so on the phone's web interface > Advanced > QoS Security > HTTP Server.

#### Note:

- If you do not replace the default administrator password by an individual one, an unauthorized third party with access to the phone could set an administrator password unknown to you. In such a case, you would no longer be able to switch from user mode to administrator mode.
- If you set your own passwords, be sure to write them down and store them in a secure place.

Without the administrator password, you will not be able to return the phone and the web interface from user mode to administrator mode; many settings will be inaccessible.

Without HTTP password you cannot open the phone's web interface.

### Opening the web interface

- 1. Look up the phone's IP address: T > 6 Information > 2 System Info.
- 2. Open a web browser on your PC. Enter the IP address, preceded by "http://" in the address bar (for example: http://192.168.10.115) and press ENTER. The "welcome" screen opens.

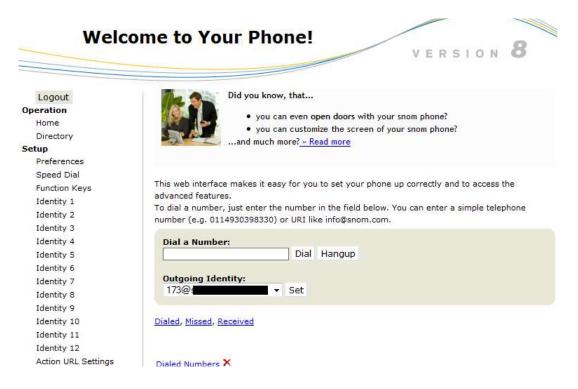

### How the web interface works

The vertical menu on the left side of the window is always the same, no matter which window happens to be open at the time. Available menu items depend on whether the phone is running in user or administrator mode.

Click on a menu item to open that page. Some pages contain several documents. To make a document visible, click on its tab. The font weight of the characters on the active tab is **bold**. Only one tab can be active at a time.

| Adva                                  | nced Settings                                           | V E           |
|---------------------------------------|---------------------------------------------------------|---------------|
| <b>Dperation</b><br>Home<br>Directory | <u>Network</u> <u>Behavior</u> <u>Audio</u><br>Network: |               |
| Setup                                 | DHCP:                                                   | on ⊘off ?     |
| Preferences                           | DHCP ignore list:                                       |               |
| Speed Dial                            | IP address:                                             | 10.10.15.99   |
| Function Keys                         | Netmask:                                                | 255,255,255.0 |
| Identity 1                            | Host Name:                                              |               |

**Note:** Any changes you make will not take effect until you click on "Apply". Changes will be lost if you open another page of the web interface or if you close the web interface without first clicking on "Apply".

After you have clicked on "Apply", the "Save" button will appear at the top of the page. Click on "Save" to save the changes permanently. Changes that have not been saved will be lost if and when the phone loses power or is disconnected from its power source.

On the right of each setting, there is a link symbolized by the question mark. Click on this link to open a wiki page with information on the setting (description, valid and default value, links to connected issues, etc.). Click on the return button of your browser to return to the phone's web interface.

**Note:** You may have to enter your HTTP password to return to the phone's web interface.

#### Web settings overriding manual phone settings

In some cases settings activated on the web interface override manual settings on the phone. If a setting you have made on the phone does not appear to take effect, look for a conflicting setting on the web interface.

# User mode/administrator mode

snom phones can be operated in administrator or user mode. In administrator mode, all settings are accessible and can be modified; in user mode, a number of settings are not accessible. The factory default is administrator mode.

When the phone is running in user mode, the administrator password is required to revert to administrator mode. The default administrator password is 0000 (4 x zero). We can recommend that you change the password.

**Note:** Do not forget to write the new password down and store it in a safe place; without it, a TFTP reset to factory values is necessary to return the phone to administrator mode.

If your phone is administered centrally, user mode may be the rule. Please check with your administrator.

### User mode on the phone

The "Identity" and "Network" menus and the setting "Reset Values" in the "Maintenance" menu are inaccessible.

### User mode on the web interface

Some windows like "Preferences" are available in user mode while many are not. The menu item "Advanced" is available but the settings normally found on it are not. In user mode the two pages look like this:

| Prefer                                                                                                    | ences                                                                                                    | VERSION 8                                                                                                    | Advan                                                                                                    | ced Settings                                                               |
|----------------------------------------------------------------------------------------------------|----------------------------------------------------------------------------------------------------|----------------------------------------------------------------------------------------------------|----------------------------------------------------------------------------------------------------|----------------------------------------------------------------------------|
| Logout<br>Operation<br>Home<br>Disectory<br>Selup<br>Preforences<br>Space Dala<br>Function Kays<br>Advanced<br>Cardinates<br>Status<br>System Enformation<br>Log<br>Bis Trace<br>Dis Coche<br>Subsenptions<br>PCAS Trace<br>Mamory<br>Ranual | Ceneral Information:<br>Webinterface Language:<br>Language:<br>Number Display Style:<br>Tone Schemes<br>MWI Notification:<br>MWI Notification:<br>MWI Notification:<br>MWI Notification:<br>MWI Notification:<br>Use Headerberster:<br>Dim After (In seconds):<br>US: date formes (mm/dd):<br>24 Hour dock:<br>Shew Clock:<br>US: date Informat (mm/dd):<br>24 Hour dock:<br>Shew Clock:<br>US: dateInumber for Miseed Calles:<br>Attive Identity Scrolling:<br>Show TVR digits during connected).<br>Global cancels for Miseed Calles:<br>Attive Identity Scrolling:<br>Scroll step passe:<br>Scroll step passe:<br>Scroll step passe: | English • 0<br>English • 0<br>Number • 0<br>Germany • 0<br>Silent • 0<br>Silent • 0<br>None • 0<br>None • 0<br>0<br>0 0 0 00 0<br>0 0 0 0 0<br>0 0 0 0 0<br>0 0 0 0 | Logout<br>Deration<br>Hama<br>Deratory<br>Arter<br>Speed Dial<br>Preferences<br>Speed Dial<br>Handion Koys<br>Advanced<br>Justificatas<br>Status<br>Status<br>St | Network Estavior Audio SIBVETO OpS/Security Undate<br>Administrator Login: |
| © 2000-2011 <u>snorn 40</u>                                                                                                    | Shoro cell status info:<br>Advertisement:<br>Call Forwarding:<br>Always<br>Target:<br>On Codes<br>Off Codes<br>Blay<br>Target:<br>On Codes<br>Off Codes<br>Off Codes<br>Timesout (sec):<br>Target:<br>On Codes<br>Off Codes<br>Off Codes                                                                                                    | Con Soff (2)<br>Son Coff (2)<br>127 (2)<br>(2)<br>Son Coff (2)<br>(2)<br>Son Coff (2)<br>(2)<br>(2)<br>(2)<br>(2)<br>(2)<br>(2)<br>(2)                              | .© 2000-2011 <u>snom 40</u>                                                                                                    |                                                                            |

To return the phone and its web interface to administrator mode, enter the administrator password in Administrator Login and click on "Apply". The default password is 0000 (4 x zero). The two pages in administrator mode look like this:

| Prefere             | ences                                                                | VERSION 8                                | Advand              | ced Settings                                                                                                    | VERSION 8                   |
|---------------------|----------------------------------------------------------------------|------------------------------------------|---------------------|----------------------------------------------------------------------------------------------------|-----------------------------|
| Deration            |                                                                      |                                          | Operation           |                                                                                                    |                             |
| Home                | General Information:                                                 |                                          | Home                | Network Elehavior Audio                                                                                          | SIP/RTP OpS/Security Update |
| Directory           | General Informations<br>Webinterface Language:                       | English 👻 🕐                              | Directory           | Network:                                                                                                    |                             |
| etup                | Language:                                                            | English • ①                              | Setup               | DHCP:                                                                                                    | () on Oaff ()               |
| Preferences         | Number Display Style:                                                | Number • 0                               | Preferences         | DHCP ignore list:                                                                                                | 0                           |
| Speed Dial          | Tone Schemes                                                         |                                          | Speed Dial          | 1P address:                                                                                                    | 10.10.13.99                 |
| Function Keys       |                                                                      |                                          | Function Keys       | Netmaski                                                                                                    | 255.255.255.0               |
| Identity 1          | MWI Notifications                                                    | e morrie                                 | Identity 1          | Host Name I                                                                                                    | 0                           |
| Identity 2          | MWI Dial Tone:                                                       | Stutter 👻 🕐                              | Identity 2          | 1P Gatevay:                                                                                                    | 10,10,15,254                |
| Identity 3          | Use Headset Device:                                                  | None - 🕡                                 | Identity 3          | and the second second second second second second second second second second second second second second second |                             |
| Identity 4          | Dim after (in seconds):                                              | 20                                       | Identity 4          | wife                                                                                                    |                             |
| Identity 5          | U.S. date format (mm/dd):                                            | Oon Soff 🕐                               | Identity 5          | AuthMode                                                                                                    | off + 🕐                     |
| Identity 6          | 24 Hour docks                                                        | 🔍 on Coff 🕐                              | Identity 6          | Wifi Ethernet Bridge                                                                                             | Oon Ooff ?                  |
| Identity 7          | Show Clock:                                                          | 🔍 on Ooff 🕐                              | Identity 7          |                                                                                                    |                             |
| Identity 8          | U.S. dialnumber formati                                              | Son Coff 🕐                               | Identity 8          | DNS:                                                                                                    |                             |
| Identity 9          | Use Flash Plugini                                                    | Con Coff (?)                             | Identity 9          | Domain:                                                                                                    | •                           |
| Identity 10         | Show Image in Calls:                                                 |                                          | Identity 10         | DNS Server 1:                                                                                                    | 10.10.13.253                |
| Identity 11         | Show IVR digits during connected<br>Global counter for Missed Calls: | Con Ooff (?)<br>Con Ooff (?)             | Identity 11         | DNS Server 2:                                                                                                    | © /                         |
| Identity 12         | Active Identity Scrolling:                                           | Son Ooff (2)                             | Identity 12         |                                                                                                    |                             |
| Action URL Settings | Scroll step intervali                                                |                                          | Action URL Settings | Time:                                                                                                    | 192.53.103.104              |
| Advanced            | Scoll step pause:                                                    | 250                                      | Advanced            | NTP Time Server:                                                                                                 |                             |
| Certificates        |                                                                      |                                          | Certificates        | NTP Refresh Time (sec):                                                                                          | 0000                        |
| Software Update     | Scoll step count:                                                    | 12                                       | Software Update     | Timezonei                                                                                                    | 1 Germany (Berlin)          |
| itus                | Show identity index:<br>Show cell status info:                       | Con Soff (2)                             | Status              | 111111111111                                                                                                    | œ                           |
| System Information  | Advertisement:                                                       | Con Woff C<br>Ron Coff (2)               | System Information  |                                                                                                    |                             |
| Log                 | Advertisement:                                                       | Son Coff W                               | Log                 | HTTP:<br>HTTP Proxy:                                                                                             | 0                           |
| SIP Trace           | Call Forwarding:                                                     |                                          | SIP Trace           |                                                                                                    |                             |
| DNS Cache           | Always                                                               | Con Soff (1)                             | DNS Cache           | HTTP porti                                                                                                    | 100                         |
| Subscriptions       | Targeb:                                                              | 157                                      | Subscriptions       | HTTPS port:                                                                                                    | 1992                        |
| PCAP Trace          | On Code:                                                             | 0                                        | PCAP Trace          | Webserver connection type:                                                                                       | http:or.https 🔫 🕜           |
| Memory              | Off Code:                                                            | 0                                        | Memory              | Auto Logout (min):                                                                                               | 0                           |
| Setting=            | Busy                                                                 | Con Coff (1)                             | Settings            |                                                                                                    |                             |
| nuel                | Target:                                                              | 157                                      | Manual              | LDAP:<br>LDAP name filter:                                                                                       | 0                           |
|                     | On Code:                                                             | 0                                        |                     |                                                                                                    |                             |
| and a band'         | Off Code:                                                            | a                                        | Come ab man'        | LDAP number filteri                                                                                              | (T)                         |
| snom                | Timeout                                                              | Con Coff (1)                             | snom                | Server Address:                                                                                                  |                             |
| VoiP phones         | Timeout (sec):                                                       | 20                                       | VolP phones         | Port:                                                                                                    | 0                           |
| trait buoids        | Targeti                                                              | 157                                      | weir publics        | Basel                                                                                                    |                             |
| 2000-2011 snom AG   | On Code:                                                             | 1127                                     | 2 2000-2011 snom AG | Username:                                                                                                    |                             |
|                     | Off Coder                                                            | a di di di di di di di di di di di di di |                     | Password:                                                                                                    |                             |

- If a window contains several pages, click on the tab at the top to open the page. The font weight of the characters on the tab of the visible page is **bold**.
- Any changes you make will not take effect until you click on "Apply". Changes will be lost if you
  open another page of the web interface or if you close the web interface without first clicking on
  "Apply".

**Note:** Whenever you click on "Apply", the "Save" button will appear at the top of the page. Click on "Save" to save the changes permanently. Changes that have not been saved will be lost if and when the phone loses power or is disconnected from its power source.

# Directories

# Directory

The directory is the built-in directory of the phone. It can hold 1000 entries. Entries can be added and edited on the phone and on the web interface.

| ? Directory |            |               |                    |            |        |     |
|-------------|------------|---------------|--------------------|------------|--------|-----|
| Name:       | Number:    | Contact Type: | Outgoing Identity: | Edit       | Delete |     |
| Jane Smith  | 9175554128 | None          | Active             | <b>E</b> / | ×      | 0)  |
| John Miller |            |               |                    | =/         | × –    | 0)  |
| - fixed     | 9175554230 | None          | Active             | <b>E</b> / | ×      | 0)  |
| - private   | 9175557018 | None          | Active             | 3/         | × –    | ()) |
| - cell      | 9175554231 | None          | Active             | 8/         | ×      | 0)  |

Any changes you make on the web interface will not take effect until you click on "Save" or on "Apply" and "Save", depending on your firmware version. Changes will be lost if you open another page of the web interface without first clicking on "Apply"/"Save".

### **Definitions, explanations**

#### **Directory entries**

Each entry must have at least one phone number; multiple associated phone numbers are possible. If you do not enter a first and/or last name and/or nickname, the phone number will appear under both "Name" and "Number".

Entry with one phone number:

| Jane Smith | 9175554128 | None | Active | <b>E</b> / | X | 8) |
|------------|------------|------|--------|------------|---|----|
|            |            |      |        |            |   |    |

Entry with several associated phone numbers:

| John Miller |            |      |        | 3/ | × | 80 |
|-------------|------------|------|--------|----|---|----|
| - fixed     | 9175554230 | None | Active | 3/ | × | 0) |
| - private   | 9175557018 | VIP  | Active | 3/ | × | 80 |
| - cell      | 9175554231 | None | Active | E/ | × | 0) |

**Number area (N):** Individual settings for the master record and each subentry possible.

**Blue area.** Data can be different for each associated phone number. If subentry textfields are blank, the data from the master record is displayed.

**Name area.** Same data for the master record and all subentries.

Master record (M) Subentry 1 Subentry 2 ? Add or Edit Entry: Add or Edit Entry ? Add or Edit Entry: 444209 Number Number: Number 5555557815 Number Type Number Type: Number Type: sip cel private Ν Ν N . VIP VIP Contact Type: Contact Type: VIP Contact Type: 5555557815@ser.ir Active Active Outgoing Identity: Outgoing Identity: Outgoing Identity: Group: Group Work Group Work S Friends Title: Title: Title: М Manage Organization: Organization: Organization M Smith Μ Μ Email: Email: jd@sm Email: S l@sr Note: Note: Note: Photo: Photo: Photo: Nick Name: Nick Name Nick Name: First Name: First Name: First Name: Jane Family Name: Family Name: Family Name Μ Μ M Birthday: Birthday: Birthday: Favorite: Favorite Favorite:

> Blue area of Subentry 2: Different "Group" selection (S), different entry in textfield of "Email" (S). No entry in text fields of "Title" and "Organization", therefore same as Master Record.

#### **Contact Types**

<u>VIP</u>: Calls from numbers with this contact type will ring on your phone even when DND mode is active. You can assign a ringtone to this contact type. If your VIP is also assigned to a group (see below) and if that group has a distinct ringtone, the ringtone assigned to the group will be played.

<u>Deny List</u>: Calls from phone numbers with this contact type will not ring on your phone. The caller hears the "Busy" signal.

#### **Outgoing identity**

The default setting is "Active" which means that the phone will use the current outgoing identity whenever you dial the number of the phone book entry.

You can also select a specific identity to be used as the outgoing identity whenever the number is dialed, for example, if you want to use a specific VoIP provider for these calls.

**Note:** To use an outgoing identity specified in the directory, you must dial the number from the directory. If you simply type it on the keypad, the current outgoing identity, as indicated on the display, will be used.

#### Group

The available group types are Friends, Family, Work, Colleagues. You can assign a distinct ringtone to each group type.

#### Ringtones

The phone has 10 built-in ringtones that can be assigned to group and contact types. It is also possible to download a custom melody.

Assigning ringtones to identities: See "Assigning ringtones" on page 68.

#### Assigning ringtones to contact type VIP and group types

Preferences > Directory Ringtones.

Select a ringtone from the respective drop-down menu and click on "Apply". If you choose "Custom Melody URL", enter the URL to the data file in the text field. It must be a file of the type PCM 8 kHz 16 bit/sample (linear) mono WAV.

**Note:** Ringers assigned to contact type VIP and to any of the group types override the ringers assigned to the identities. For example, if you have assigned ringer 1 to one of the identities and ringer 2 to the group "Colleagues", the phone will play ringer 2 when a contact from the "Colleagues" group calls that identity.

## Adding/Editing Entries on the Phone

#### Adding new entry manually

- 1. Press (III) to open the phone's directory.
- 2. Press  $\blacktriangle$  on the navigation key to go straight to <New Item>.
- 3. Press √.
- 4. Enter the phone number and press  $\checkmark$ .
- 5. Enter a nickname in the text field of "nick name" (optional) and/or press ✓. The "Details" screen opens.

**Note:** Entering a nickname is optional. If you don't enter one, the entry will be listed under the phone number. You can add a first and last name later by editing the entry on the phone or on the web interface.

6. See "Editing existing entry" on page 37 on how to continue.

#### Adding new entry from call list

- 1. Open the call list.
- 2. Select a call.
- 3. Press "Details".
- 4. Press "Save" to add the name (if the name was transmitted) and number to the phone directory. If the name is not shown, the number will be used in its place.

See "Editing existing entry" on page 37 on how to add a name, phone type, group, etc.

### Adding current caller

Press (m) to add the caller's name (if transmitted) and phone number to the directory. If the name is not shown, the number will be used in its place.

See "Editing existing entry" on page 37 on how to add a name, phone type, group, etc.

### **Sorting entries**

- 1. Press m to open the phone's directory.
- 2. Press 💵.
- 3. Press 
   I is to select the criterion for sorting (nickname, first name, last name, organization, etc.).

### Editing existing entry

- 1. Press m to open the phone's directory.
- 2. Selecting an entry: Scroll to the entry or enter the first letter of the name.
- 3. Press ab. The "Details" screen for the entry will be displayed.

#### 4. Editing a detail.

- a. Press  $\blacktriangle$  /  $\triangledown$  and  $\checkmark$  to select a detail. Depending on the detail,
- b. In some cases, you will see the prompt screen where you can enter or modify text. Edit the data, if necessary, and press  $\checkmark$  to save and to open the next screen. See also "Entering numerals, letters, special characters, and symbols" on page 23.

In other cases, you will see a succession of screens with context-sensitive buttons. Example: Modifying the settings of "group".

- i. Select "group" with  $\mathbf{\nabla}$  and press  $\checkmark$ . The "favorite" screen opens.
- ii. Use  $\triangleleft/\triangleright$  to select yes or no. Press  $\checkmark$  to save and open the next selection, "group".

iii. Use  $\blacktriangleleft/\triangleright$  to select family, friend, colleague, work, or none. Press  $\checkmark$  to save and open the next selection, "contact type".

iv. Use  $\blacktriangleleft$  /  $\blacktriangleright$  to select VIP, block (deny list), or none. Press  $\checkmark$  to save.

c. When you are done editing the entry, press X to return to the Directory.

### **Deleting an entry**

- 1. Press m to open the phone's directory.
- 2. Selecting an entry: Scroll to the entry or enter the first letter of the name.

**Note:** If there is more than one phone number associated with the entry and you want to delete only one of them, press abI. Select the number you want to delete with  $\blacktriangle / \checkmark$  and press the function key  $\checkmark$ .

- 3. Press 1. You will be asked, "Are you sure?".
- 4. If you are, press  $\checkmark$ .

## Adding/editing entries on the web interface

Open the phone's web interface and click on Directory in the menu on the left side.

| Direct              | ory                     |        |               | VERS               | 101 | 8      | 1 |
|---------------------|-------------------------|--------|---------------|--------------------|-----|--------|---|
| Logout              |                         |        |               |                    |     |        |   |
| Operation           | (?) Directory           |        |               |                    |     |        |   |
| Home                |                         | her    | Contact Type: | Outgoing Identity: | Eda | Delete |   |
| Directory           |                         | 557815 | None          | Active             | 1.1 | ×      | 5 |
| ietup               | John Miller 9175        | 557018 | None          | Active             | 6/  | ×      | 0 |
| Preferences         |                         |        |               |                    |     |        |   |
| Speed Dial          |                         |        |               |                    |     |        |   |
| Function Keys       | 1000                    |        |               |                    |     |        |   |
| Identity 1          | Add or Edit Entry       | n      |               |                    |     |        |   |
| Identity 2          | Number:                 |        |               |                    |     |        |   |
| Identity 3          | Number Type:            | s      | sip 🔹         |                    |     |        |   |
| Identity 4          | Contact Type:           | 1      | Vone 👻        |                    |     |        |   |
| Identity 5          | Outgoing Identity:      | 1      | Active        |                    |     |        |   |
| Identity 6          | Group:                  | N      | None -        |                    |     |        |   |
| Identity 7          | Title:                  | i i    | tono -        | 1                  |     |        |   |
| Identity 8          |                         |        |               |                    |     | 1.0    |   |
| Identity 9          | Organization:           |        |               |                    | 1.  | - 21   |   |
| Identity 10         | Email:                  |        |               |                    |     | - 60   |   |
| Identity 11         | Note:                   |        |               |                    |     | -      |   |
| Identity 12         | Photo:                  | Г      |               | Browse             |     |        |   |
| Action URL Settings | Nickname:               | 1      |               |                    |     |        | 1 |
| Advanced            | First Name:             | 8      |               |                    |     |        |   |
| Certificates        | Family Name:            | H      |               |                    |     |        |   |
| Software Update     | Birthday:               |        |               |                    |     |        |   |
| tatus               | Favorite:               |        |               |                    |     |        |   |
| System Information  | net and a second second |        |               |                    |     |        |   |
| Log                 | Add/Edit                |        |               |                    |     |        |   |
| SIP Trace           | 1                       |        |               |                    |     |        |   |

#### Adding new entry

- 1. Type data in text fields of "Add or Edit Entry".
  - <u>Number</u>: Type the number exactly as you would dial it, with country and area codes, if necessary, and without parentheses, hyphens, blank spaces.
  - <u>Number Type</u>: Select the type of connection (sip, cellphone, landline) from the drop-down menu. The default setting is SIP.
  - <u>Contact Type</u>: Select from the drop-down list. The default setting is "None".
    - You can assign a distinct ringtone to the contact type "VIP": Preferences > Directory Ringtones.
    - Calls from entries on the "VIP" list will always ring on the phone, even when the phone is in a call or in DND mode.
    - Calls from entries on the "Deny" list will not ring on the phone. The caller will always hear the busy signal.
  - <u>Outgoing Identity</u>: The drop-down list shows all identities configured on the phone. If you select one of the identities for one of the numbers listed in the phone book, all calls to that number initiated from the phone book will show that identity on the callee's phone.
  - <u>Blue area</u>: The data entered in the textfields will be displayed when the entry is opened on the phone. They can be used to sort entries by group, name, organization, etc., and can be edited on the phone.
    - "Group" drop-down menu: Available types are "Friends", "Family", "Colleagues", or "Work".
       You can assign a distinct ringtone to each group type: Preferences > Directory Ringtones.
    - "Nickname": If you enter a nickname, it will appear under the "Name" header of the Directory on the web interface.
  - First name, family (last) name: Will be added in this order under "Name" in the directory.
  - <u>Birthday</u>. Uses the format set at Preferences > General information > U.S. Date Format (mm/dd): "On" or "Off". Enter in DD.MM.YR or MM/DD/YR format. Examples:

|                  |                        | Output when US Date For |          |  |  |
|------------------|------------------------|-------------------------|----------|--|--|
| Date             | Input                  | On                      | Off      |  |  |
| March 5, 1980    | 5.3.80 or 3/5/1980     | 3/5/80                  | 5.3.80   |  |  |
| March 12, 1980   | 12.3.80 or 3/12/1980   | 3/12/80                 | 12.3.80  |  |  |
| October 5, 1980  | 5.10.80 or 10/5/1980   | 10/5/80                 | 5.10.80  |  |  |
| October 12, 1980 | 12.10.80 or 10/12/1980 | 10/12/80                | 12.10.80 |  |  |

- Favorite: Tick box to add entry to "Favorites" list.
- 2. Click on "Add/Edit" to save new entry to directory.

### Editing an entry

When you open an existing entry, the current information is displayed in the text fields of "Add or Edit Entry" and two additional buttons, "Add Sub" and "Change", are available.

Editing

| Name:       | Number:    | Contact<br>Type: | Outgoing Identity: | Edit Delete |
|-------------|------------|------------------|--------------------|-------------|
| Jane Smith  | 9175554128 | None             | Active             | 📝 🗙 🗘       |
| John Miller |            |                  |                    | 📝 🗙 🕪       |
| - fixed     | 9175554230 | None             | Active             | 📝 🗙 🕦       |
| - private   | 9175557018 | VIP              | Active             | 🛃 🗙 🗋       |

- If single entry, click on **I** in the entry's line.
- If there is more than one number associated with a name:
  - Click on *in the name's line if you wish to edit/add the first or last name of the date of birth and the data in the blue area applicable to the master record.*
  - Click on *in a phone number's line if you wish to edit the subentry's data (phone number, number & contact type, outgoing identity, and any blue area data applicable to this subentry only).*

Make changes as necessary and click on "Change".

- Adding additional phone number (subentry) for a name
  - Jane Smith's entry has only one phone number, her SIP phone number. In this example, the phone number of Jane Smith's landline will be added to the directory.
    - Click on 述 in Jane Smith's line. The data is shown in "Add or Edit" area (Fig. 1).

| ? Add or Edit Entry:   |            |        | ? Add or Edit Entry:   |            |        |
|------------------------|------------|--------|------------------------|------------|--------|
| Number:                | 9175554128 | ]      | Number:                | 9175554129 |        |
| Number Type:           | sip 🔻      |        | Number Type:           | fixed 👻    |        |
| Contact Type:          | None -     |        | Contact Type:          | None 👻     |        |
| Outgoing Identity:     | Active -   |        | Outgoing Identity:     | Active -   |        |
| Group:                 | None -     |        | Group:                 | None 🔻     |        |
| Title:                 |            | ]      | Title:                 |            |        |
| Organization:          |            | ]      | Organization:          |            |        |
| Email:                 |            | ]      | Email:                 |            |        |
| Note:                  |            | ]      | Note:                  |            |        |
| Nickname:              |            |        | Nickname:              |            |        |
| First Name:            | Jane       |        | First Name:            | Jane       |        |
| Family Name:           | Smith      |        | Family Name:           | Smith      |        |
| Birthday:<br>Favorite: |            |        | Birthday:<br>Favorite: |            |        |
| Add/Edit               | Add Sub    | Change | Add/Edit               | Add Sub    | Change |
|                        | Fig. 1     |        |                        | Fig. 2     |        |

- Enter the phone number in the text field of "Number" (Fig. 2).
- Select "fixed" from the drop-down menu of "Number type" (Fig. 2).
- If you wish, select a contact type and an outgoing identity from drop-down lists.
- Click on "Add Sub" (Fig. 2).
- John Miller's entry has a SIP number and a private number. In this example, his cell phone number will be added as a third number.

- Click on 📝 in the line containing John Miller's name. The data is shown in "Add or Edit" area.
- Enter the phone number in the text field of "Number".
- Select the number type.
- If you wish, select a contact type and an outgoing identity from the respective drop-down list.
- Click on "Add Sub".

The directory now contains Jane Smith's landline number and John Miller's mobile phone number.

| Name:       | Number:    | Contact<br>Type: | Outgoing Identity: | Edit Delete |
|-------------|------------|------------------|--------------------|-------------|
| Jane Smith  |            |                  |                    | 📝 🗙 🔿       |
| - sip       | 9175554128 | None             | Active             | 📝 🗙 🔿       |
| - fixed     | 9175554129 | None             | Active             | 📝 🗙 🔿       |
| John Miller |            |                  |                    | 📝 🗙 🕪       |
| - fixed     | 9175554230 | None             | Active             | 📝 🗙 🔿       |
| - private   | 9175557018 | VIP              | Active             | 📝 🗙 🕪       |
| - cell      | 9175554231 | None             | Active             | 5/ X I)     |

### Deleting entry on web interface

- Click on X in the line of the master record to delete the name and all associated phone numbers.
- Click on X in the line of a phone number subentry to delete that subentry, but keeping the master record and the other subentries.

## Dialing from phone directory

To dial, click on 🛄 in the line of the phone number.

## **Deleting whole directory**

Deletes entire directory irretrievably!

## Importing/Exporting Directory

See our Wiki at http://wiki.snom.com/Web\_Interface/V7/Directory.

## External directories

Provided by your network, your VoIP provider, or another external source.

## LDAP

Enter the necessary data received from your administrator, VoIP provider or other external source in the text fields of the phone's web interface > Advanced > Network > LDAP and click on "Save".

Enter the first letter of the name you are searching for. Type more letters if the name shown isn't the right one or scroll through the list. Press  $\checkmark$  to dial.

## Contacts

On the phone's web interface > Configuration Identity # > "SIP" tab > "Contact list" click on the radio button "on". Enter the URI received from your administrator, VoIP provider or other external source in the text field of "Contact list URI" and click on "Save".

Enter the first letter of the name you are searching for. Type more letters if the name shown isn't the right one, or scroll through the list. Press  $\checkmark$  to dial.

# Using the phone

This section describes the functions of the phone with the factory default settings. If your phone was installed and/or set up by someone else, the default settings may have been changed. Please check with that person or company if the phone does not react as described here.

The caller information displayed on the screen is controlled by the setting on the phone's web interface > Preferences > General Information > Number Display Style > drop-down list (full contact, name, number, name and numbe, number and name). The default setting is "Name".

## Making calls

See "Entering numerals, letters, special characters, and symbols" on page 23 for input modes and entering letters, numerals, and special characters.

### Selecting identity for current outgoing call

See "Identities/accounts" on page 66 on how to configure identities.

If more than one identity is shown on the display, the one on the dark bar is the outgoing identity for the call and the number/name that will show on the callee's phone. Use  $\blacktriangle$  or  $\triangledown$  to select another identity.

## Using different audio devices

### Handset

- Pick up the handset, enter the phone number, and press ✓. OR
- Enter the phone number and pick up the handset.

#### Headset

Enter the phone number and press  $\checkmark$  or headset key.

### Speakerphone

Enter the phone number and press the speaker key.

### Speakerphone and handset or headset

- 1. Use the method for handset or headset use to dial.
- 2. Press 4+ to add speakerphone.

## Using different dialing methods

#### Auto dial

If a time span in seconds has been selected from the drop-down menu at Advanced > Behavior > Phone Behavior > Auto Dial, the phone will dial the number on the display when the specified number of seconds has elapsed.

### Redialing

- 1. Press  $\checkmark$  to show the last 100 numbers dialed, with the very last number at the top.
- 2. Press  $\checkmark$  to dial that number or use  $\blacktriangle$  /  $\blacktriangledown$  to select a different number and then press  $\checkmark$ .

### Calling number from call list (missed, received, dialed calls)

- 1. Press 💷.
- 2. Use  $\blacktriangle$  /  $\blacktriangledown$  to select a list.
- 3. Press the number of one of the lists to open that list.
- 4. Use  $\blacktriangle$  /  $\blacktriangledown$  to select a phone number.
- 5. Press  $\checkmark$  to dial the number.

#### Calling number from phone directory

- 1. Press III.
- 2. Use  $\blacktriangle$  /  $\triangledown$  to select a name or enter the first letter(s) of the name on the alphanumeric keypad.
- 3. Press  $\checkmark$  to dial the number.

#### Calling monitored extension from virtual keys screen

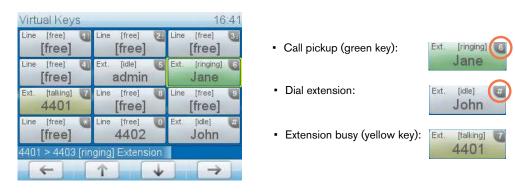

- 1. Press function key P1 for two sedonds to put the virtual keys on- screen.
- 2. Press the key with the extension's number or character on the alphanumeric keypad.

### **Speed dialing**

Setting speed dial numbers: See "Speed dial" on page 77. Mapping a speed dial number onto one of

the programmable virtual function keys 1-15: See the chapter "Programming the function keys" on page 61 and "Example 3, Speed dialing" on page 64.

- Speed dial number on speed dial list
  - 1. Enter the speed dial number (0-30) or character (#, \*) assigned to the phone number you wish to dial.
  - 2. Press  $\checkmark$  to dial.
- Speed dial number mapped onto one of the keys P1 P4: Press the respective key to dial the number.
- Speed dial number mapped onto virtual function keys P5 P12. (Note: This method will also work for P1 - P4; the programmable keys P1 - P4 are both hard keys and virtual keys.)
  - 1. Press key P1 for two seconds. The virtual function key screen opens.
  - 2. Press the assigned speed dial character (the numbers 0-9, the asterisk \*, or the pound key #) on the alphanumeric keypad.

#### **Calling emergency numbers**

Numbers specified as emergency numbers can be dialled even when the keyboard is locked! See "Emergency numbers" on page 73 on how to set emergency numbers. Several numbers (911, 112, 110, 999) have been preconfigured.

- <u>On an unlocked keyboard</u>: Enter the number and press  $\checkmark$  to dial.
- <u>On a locked keyboard</u>: Enter the number. The phone dials the number as soon as you have entered all the digits.

### **Call completion**

**Note:** This function depends on whether it is available in your network or not. On snom phones call completion means that when a called number is busy or not available, your phone will call you back as soon as the dialed number is not busy anymore or available again. The factory default setting is "off".

Changing the setting to enable call completion: See "Call completion" on page 75.

When call completion is enabled, cc will appear in the function key line whenever you dial. Press cc to activate call completion for this call.

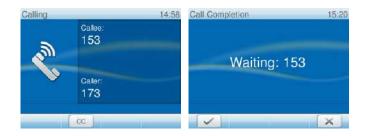

- Press is to turn off call completion for this call.
- Press with if you wish to dial another number while waiting for call completion. You can now dial

another number, receive calls, or hang up the handset to return to the idle screen. Call completion will not interfere with the normal operation of your phone.

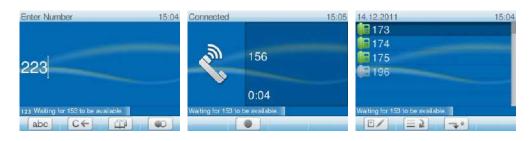

When the number becomes available or - if you turned on call completion because of no response - after the phone has detected activity <u>and</u> the number has become available, you will see it announced on the display and hear a double beep.

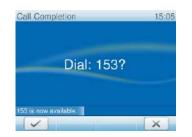

- Press with to dial.
- Press is to turn off call completion for this call.

### Number guessing (auto completion)

**Note:** The default setting for Number guessing is "off". Changing the setting to enable number guessing: See "Number guessing" on page 77.

When you dial and have entered the minimum number of digits, the phone will propose numbers containing the typed string from the numbers saved on its call lists and in the directory. When the desired number is on the display, press is to dial. If the number on the display is not the one you wish to dial, enter more digits.

In the following example, the minimum number of characters is four:

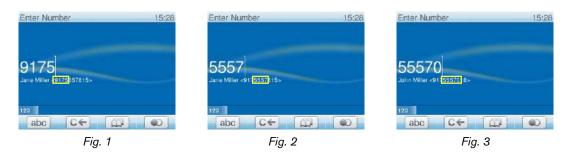

## Accepting calls

## Using different audio devices

Handset: Pick up the handset.

**Headset:** Press  $\checkmark$  or the blinking line key.

Speakerphone: Press <a></a></a>

### Automatically accepting calls

The default is "off". Turning the function on: On the phone's web interface > Configuration Identity # > SIP tab > Auto answer: Click on the radio button "On".

With this setting, your phone will automatically accept incoming calls when the phone is idle:

- If your are using Firmware version 8.7.2 and higher, calls will be accepted on speakerphone; press the headset key () if you want them to go to the headset.
- Firmware version 8.7.1 and lower: Open the phone's web interface to the page Preferences > Auto Answer > Type of Answering and select "Handsfree" (speakerphone) or "Headset" from the drop-down menu.

If you want to be alerted acoustically by a single long beep whenever the phone accepts an incoming call, you need to change another default setting on the phones's web interface from "Off" to "On": Preferences > Auto Answer > Auto Answer Indication.

## Call pick-up from another extension

The prerequisites for this function are:

- It must be supported by your PBX.
- The extension whose calls you wish to pick up on your own extension must permit this function and you must both be using the same ID for this function. Settings:
  - Phone's web interface > Configuration Identity > SIP > Allow incoming extension monitoring: "on"
  - Phone's web interface > Configuration Identity > SIP > Extension monitoring group ID: Enter the ID into the textfield. Please note: The first character of the ID must not be a '{' bracket.
- Each extension to be monitored must be programmed onto one of the freely programmable function keys P2 - P12. See chapter "Programming the function keys" on page 61 and "Example 1, Extension monitoring and call pick-up" on page 62.

When these prerequisites are met, you can use two methods to pick up calls ringing on another extension, for example when the other extension is busy or when the user is absent: Using the virtual key screen or using the call monitoring screen.

#### Using the virtual key screen

When a call is ringing on a monitored extension, the virtual key screen appears. Calls ringing on monitored extensions are indicated by a green key. They can be picked up by pressing the alphanumeric key indicated by the number or character in the upper right corner of the virtual key.

| free]          | 4                       | Ext.                    | ADWINGTON !!                |                                                |                                     |                                                                                                    |                                                 |
|----------------|-------------------------|-------------------------|-----------------------------|------------------------------------------------|-------------------------------------|----------------------------------------------------------------------------------------------------|-------------------------------------------------|
| ree]           |                         |                         | <sup>[idle]</sup><br>admin  | 6                                              | Ext.                                | (ringing)<br>Jane                                                                                                    | 6                                               |
| alking]<br>401 | 7                       | Line                    | [free]                      | 8                                              | Line                                | [free]                                                                                                    | 9                                               |
| free]<br>ree]  | *                       | Line                    | CONTRACTOR OF A             | 0                                              | Ext.                                | <sup>[idle]</sup><br>John                                                                                               |                                                 |
|                | 401<br><sup>free]</sup> | 401<br><sup>free]</sup> | 401<br>free] 💽 Line<br>ree] | 401 [free]<br>free] & Line [free]<br>ree] 4402 | 401 [free]<br>free] 🛪 Line [free] 0 | 401         [free]           Inree]         Inree         Inree]         Inree           Yee]         4402         Ext. | 401[free][free]Iree]Line[free]Ext.Iree]4402John |

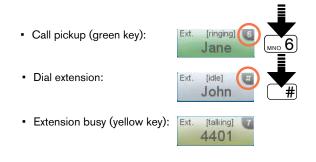

#### Using the call monitoring screen

If you wish to see more information on the current activities of all monitored extensions (who is talking to or calling whom), you can program the function "Monitor Calls" onto one of the freely programmable function keys P2-P12 or onto one of the programmable keys underneath the display. For more information, see "Programming the function keys" on page 61 and "Example 2, Monitoring calls on-screen" on page 63.

When a call is ringing on a monitored extension, the virtual key screen appears. Calls ringing on monitored extensions are indicated by a green key.

- If call monitoring is mapped onto one of the keys P2-P12, press the corresponding alphanumeric key to open the call monitoring screen.
- If call monitoring is mapped onto one of the keys underneath the display, press to return to the idle screen, then press for the call monitoring screen.

The call monitoring screen shows any ongoing activity on monitored extensions or lines. In the below example, "156 > 157" indicates that extension 156 is calling extension 157; " $156 \times 157$ " indicates that 156 is connected to 157 and that 156 is the caller, 157 the callee.

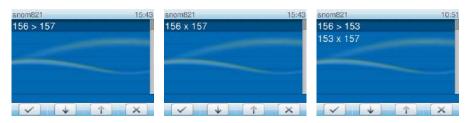

Monitored extension ringing Monitored extension busy Simultaneous calls

- If a ringing call is not answered, you can pick it up on your phone by pressing .
- Press is to close the details screen and return to the idle screen.

## Call waiting

When you are in a call, another call coming in will be announced visually by the symbol of a phone ringing and acoustically by the sound of a double beep; you will also see caller ID on-screen if it is being transmitted.

Switching to visual or acoustic announcement only or turning call waiting off: See "Call waiting" on page 76.

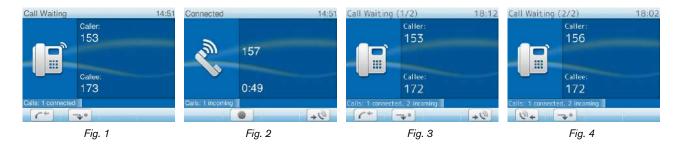

When a call is waiting (Fig. 1), you have the following options:

- Press 
   v
   to accept the second call and put your current call on hold.
- - $\circ$  Press X to end the current connection and connect to the waiting call.
  - Press 🔊 to switch back to the call-waiting screen.
  - If there is more than one call waiting (Fig. 3 and 4), press 🐋 to view the next one, press 👀
- If you do not wish to accept the waiting call, you can:
  - ignore the announcement. If you have set call forwarding when busy, the call will be transferred to that phone.
  - reject the incoming call by pressing X. The caller hears the busy signal. Pressing X for three seconds will also put the caller on the Deny list of the phone's directory. Future calls from this number will not ring on the phone; the caller hears the busy signal.

## Active calls

### Hold

### One call on hold

- Press to put the ongoing call on hold. Held calls are indicated threefold:
  - By the slowly blinking line key (green LED)
  - By the glowing call indication LED (red LEDs)
  - By the text on the display

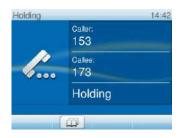

You can now:

- transfer the held call blindly or with prior announcement see "Transferring calls" on page 53.
- receive and make calls and put other calls on hold.
- Pick up the held call by pressing its line key or by pressing again. If the other party hangs up while on hold the call terminates on your phone as well and the indicators are turned off.

#### Holding multiple calls with or without a connected call

If you are in a call with one party and have one or more calls on hold or if there is more than one call on hold, you can switch back and forth between the active call and any call on hold, transfer calls, etc. The info bar and the status line will tell you how many total calls there are and which one you are connected to. Your input on the phone's keys will affect the call on-screen at the time, i.e., the call shown in the contact area of the display. Up to 12 simultaneous calls are possible.

Figures H-1 to H-3 show the phone connected to one call with two calls on hold; Figures H-4 to H-6 show the phone with three calls on hold and no connected call.

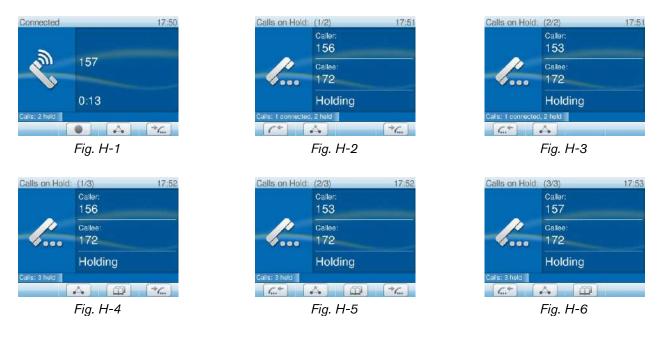

- Figures H-1 to H-3:
  - In Fig. H-1 the connected call is on-screen. Press 📩 to put the first held call on the screen.
  - In Fig. H-2 the first held call of a total of two (1/2) is on the screen. Press again to put the second held call (2/2) on the screen (Fig. H-3). If there are more held calls, continue likewise.
  - Press for scroll back through the held calls (Fig. H-2 and H-3).

- When a held call is on-screen, press *(*...) to connect to it and put the current connected call on hold.
- Figures H-4 to H-6:
  - In Fig. H-4 the first held call of a total of three Calls on Hold (1/3) is on-screen. Press to put the second held call on the screen.
  - In Fig. H-5 the second held call (2/3) is on the screen. Press again to put the third held call (3/3) on the screen (Fig. H-6). If there are more held calls, continue likewise.
  - Press  $\checkmark$  to scroll back through the held calls (Fig. H-6 and H-5).
- When the connected call is on-screen, you can terminate it by pressing X.
- You can transfer the on-screen call, whether connected or held. See "Transferring calls" on page 53 for more information.

## Conference

The maximum number of participants is five (your phone and four others).

### Initiating a conference

- 1. Call the first intended participants and put him or her on hold.
- 2. Call the next intended participant and put him or her on hold.
  - Continue likewise with the third and fourth participants, if applicable.
  - You do not need to put the last participant on hold before starting the conference.
- 3. Press  $\bigtriangleup$  to start the conference.

### **Conference screen navigation**

Your input on the phone's keys will affect the caller/callee(s) shown in the contact area of the display.

**Example:** A conference with four participants, including yourself. After you have pressed it to start the conference, the phone numbers of the other three participants are shown on-screen (Fig. C-1).

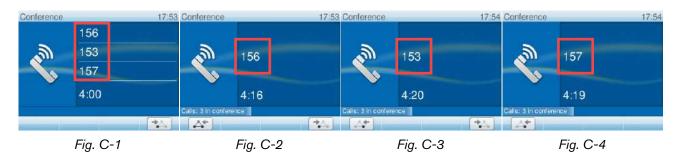

- Selecting individual participants:
  - With all participants on-screen (Fig. C-1), press 🏎 to put the first participant on-screen

(Fig. C-2); press \* again to put the next participant on-screen (Fig. C-3), until you have reached the last participant (Fig. C-4).

- Scroll back through the participants by pressing  $\checkmark$ .
- Bringing the entire conference back on-screen: Scroll to the first participant's screen (Fig. C-2), then press

#### Speaking to one participant in private

- 1. Put the participant on-screen, as shown in Conference screen navigation, above.
- 2. Press  $\checkmark$  to put the other participants on hold and talk in private to the participant whose number is shown on the display.
- 3. To return to the conference, press ( and and

#### Putting one participant on hold

- 1. Put the participant on-screen, as shown in Conference screen navigation, above.
- 2. Press .
- 3. Press is to return held participant to conference.

#### **Dropping a participant**

- 1. Put the participant on-screen, as shown in Conference screen navigation, above..
- 2. Press X to terminate the connection to this participant.

#### Adding a participant

- Adding an incoming call:
  - 1. Press  $\checkmark$  or the blinking line key to accept the call. The conference is put on hold.
  - 2. Press to restart the conference with the additional participant.
- Calling a new participant:
  - 1. Press *(m*) to put the conference on hold.
  - 2. Dial the number of the new participant.
  - 3. With the new participant on the line, press 🔼 .

#### Putting the conference on hold

- If one of the participants is on-screen (Figures C-2, C-3, C-4), you must first return to the screen with all participants. See Conference screen navigation.
- With all participants on-screen (Fig. C-1), press . Technically, you are ending the conference; you will see the "Calls on Hold" screen (see Holding multiple calls, Fig. H-4).
- To restart the conference, press

#### Terminating the conference

- 1. Press for put all participants on hold.
- 2. Select each participant in turn and press X.

## **Transferring calls**

You can transfer connected calls as well as calls ringing on your phone.

- When you have a call on the line, there are two ways to transfer it to a third party:
  - Announcing the call to the third party first, to make sure the call is welcome and will be accepted: Attended transfer;
  - Transferring the call unannounced: Blind transfer. There will be no feedback on whether the third party is available and/or picking up the call.
- When a call is ringing on your phone, you can transfer it to a third party without answering it first (blind transfer only).

#### Attended transfer

- 1. Put the call on hold.
- 2. Dial the number you wish to transfer the call to and announce the call.
- 3. If the third party wishes to accept the call, press and  $\checkmark$ .

#### **Blind transfer**

- 1. With a call ringing or on the line, press  $(\bullet \bullet \bullet \circ)$ .
- 2. Dial the number of third party you intend to transfer the call to.
- 3. Press √.

## Call waiting

See "Call waiting" on page 49.

### **Terminating calls**

- When using the handset: Place the handset in the cradle or press X.
- When using speakerphone or a headset: Pess X.

## Missed calls

Missed calls are indicated by the lit call LED. Press X to turn it off. See next item "Call lists" on how to view details.

# Call lists

- 1. Press is to open "Call history".
- 2. To view the list of missed, received, or dialed calls, press its number.
- 3. Scroll through the list with  $\blacktriangle/\nabla$ .
  - $\circ$  Press  $\checkmark$  to dial the number of the selected call.
  - Press Del / ⊒→1 to delete the selected call.
  - Press Clear / find to delete the entire list.
  - Press Details / >> / i to show the call details of the selected call. From the Details screen, press Save / + to add the phone number to your phone's directory. See "Editing existing entry" on page 53 for information on adding a name and other data to the new directory entry.

## Rejecting or redirecting incoming calls

This includes manual and automatic rejection and redirection and rejection of anonymous calls.

## Manually

If you do not wish to pick up a ringing call, you can do one of the following things:

- Let it ring.
- Reject it.
  - Press X. The caller will hear a busy signal.
  - Press X for two seconds. The caller will hear a busy signal and the number will be placed on the Deny list so that incoming calls from that number will always be rejected.

Open the phone's web interface > Directory to edit the entry, to save it permanently, or to delete it from the Deny List.

- Do a blind transfer to another phone.
  - 1. Press .
  - 2. Enter the number you wish to transfer the incoming call to.
  - 3. Press  $\checkmark$  to complete the transfer. The incoming call will continue ringing at that number.

## Automatically

There are three options for rejecting incoming calls automatically or automatically or to have them forwarded automatically, either always or under certain conditions:

 Deny List. Calls from phone numbers on this list will not ring on your phone; callers will hear the busy signal. For further information on placing phone numbers on the Deny List, see "Adding/ editing entries on the web interface" on page 38, "Adding new entry manually" on page 37, and "Editing existing entry" on page 37 in the chapter "Directories".  DND - do not disturb mode. All incoming calls will be forwarded to the number set in call forwarding when busy; if there is not setting for call forwarding, callers will hear the busy signal.

Exception: Phone numbers designated VIP in your phone's directory will ring on your phone even when DND is on.

- 1. Press to activate DND.
- 2. Press again to deactive DND.
- Call forwarding. For further information, see .

### **Rejecting anonymous calls**

With this setting you can make your phone reject calls from phones that are blocking or not transmitting their numbers.

**Please note:** Calls from analog phone connections without caller ID will, most likely, be received as anonymous calls. They will be rejected if you turn this function on.

#### Activating rejection of anonymous calls:

- 1. Press ).
- 2. Press 2 Call Features.
- 3. Press 3 Incoming Calls.
- 4. Select 1 Reject anonymous [No], if not already marked.
- 5. Press 1 or ✓ to change [No] to [Yes].
- 6. Press X for two seconds to return to the idle screen.

#### Deactivating rejection of anonymous calls:

- 1. Press 🖭.
- 2. Press 2 Call Features.
- 3. Press 3 Incoming Calls.
- 4. Select 1 Reject anonymous [Yes], if not already marked.
- 5. Press 1 or  $\checkmark$  to change [Yes] to [No].
- 6. Press X for two seconds to return to the idle screen.

## Call forwarding - phone settings

The phone can be set to forward incoming calls, either always or under certain conditions. The settings can be done on the phone and on the web interface. For further information on using the web interface for these settings, see "Call forwarding" on page 73.

**Forward All:** Forwarding all incoming calls to the number of the phone, extension, or mailbox specified as this function's target.

**Forward when Busy:** Forwarding calls ringing while phone is busy to the number of the phone, extension, or mailbox specified as this function's target.

**Forward after Timeout:** When a call starts ringing, the phone will wait for the number of seconds specified in the setting "Call forwarding time". If the call is not accepted by the end of this time period, it is forwarded to the number of the phone, extension, or mailbox specified as this function's target.

## Making and changing the settings on the phone

|       | Forward all                                 | Forward when busy                           | Forward after timeout            |
|-------|---------------------------------------------|---------------------------------------------|----------------------------------|
| Press |                                             |                                             |                                  |
| Press | ABC 2 2 Call Features                       | ABC 2 2 Call Features                       | ABC 2 2 Call Features            |
| Press | 1 Call Forwarding                           | 1 Call Forwarding                           | 1 Call Forwarding                |
| Press | 1 Forward All                               | <sup>ABC</sup> 2 Forward when Busy          | <b>3</b> Forward after Timeout   |
| Press | <sup>[ABC</sup> 2] 2 Target when forwarding | <sup>[ABC</sup> 2] 2 Target when forwarding | [ABC 2] 2 Target when forwarding |
| Туре  | phone number                                | phone number                                | phone number                     |
| Press | $\checkmark$                                | $\checkmark$                                | $\checkmark$                     |
|       |                                             |                                             | <b>3</b> Call Forwarding time    |
| Туре  |                                             |                                             | number of seconds                |
| Press |                                             |                                             | $\checkmark$                     |
| Press | X for t                                     | wo seconds to return to the idle            | screen                           |

## Turning on call forwarding

If the phone number has not been set or needs to be changed, follow the instructions in the table "Making".

|       | Forward all                                                                     | Forward when busy              | Forward after timeout              |  |  |  |
|-------|---------------------------------------------------------------------------------|--------------------------------|------------------------------------|--|--|--|
| Press |                                                                                 |                                |                                    |  |  |  |
| Press | <sup>ABC</sup> 2 Call Features                                                  | <sup>ABC</sup> 2 Call Features | <sup>(ABC</sup> 2) 2 Call Features |  |  |  |
| Press | 1 Call Forwarding                                                               | 1 Call Forwarding              | 1 Call Forwarding                  |  |  |  |
| Press | 1 Forward All                                                                   | [ABC 2] 2 Forward when Busy    | <b>3</b> Forward after Timeout     |  |  |  |
| Press | 1 Enable forwarding [No]                                                        | 1 Enable forwarding [No]       | 1 Enable forwarding [No]           |  |  |  |
|       | Menu item changes to: 1 Enable forwarding [Yes]. Call forwarding is now active. |                                |                                    |  |  |  |
| Press |                                                                                 |                                |                                    |  |  |  |

The display will indicate that call forwarding is turned on and which number calls will be forwarded to.

**Note:** Forwarding when busy and after timeout are indicated in the status line, which can display only one message at a time. When both are active at the same time, only "Forward when busy" will be displayed. If there are other status messages with a higher priority than "Forward when Busy" (e.g., firmware update available, reboot required, waiting for call completion, etc.), they will take precedence over the call forwarding indication.

Press including call forwarding.

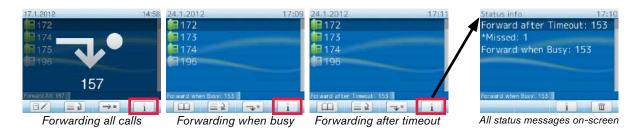

### Turning on forwarding of all calls with a programmable function key

If the function key is not available when the display is in idle mode, you can make it available on the Function Keys page of the phone's web interface. For further information see "Example 4, Turning forwarding of all calls on and off" on page 65.

- 1. Press The display will show the "Target when Forwarding" screen.
- 2. If no forwarding number has been set or if it needs to be changed, make the necessary entries.
- 3. Press 🗸.

### **Turning it off**

Press 🗩.

## Turning off call forwarding

If the phone number has not been set or needs to be changed, follow the instructions in the table "Making".

|       | Forward all                                                                      | Forward when busy           | Forward after timeout          |  |  |  |
|-------|----------------------------------------------------------------------------------|-----------------------------|--------------------------------|--|--|--|
| Press |                                                                                  |                             |                                |  |  |  |
| Press | <sup>ABC</sup> 2 Call Features                                                   | (ABC 2) 2 Call Features     | <sup>ABC</sup> 2 Call Features |  |  |  |
| Press | 1 Call Forwarding                                                                | 1 Call Forwarding           | 1 Call Forwarding              |  |  |  |
| Press | 1 Forward All                                                                    | (ABC 2) 2 Forward when Busy | <b>3</b> Forward after Timeout |  |  |  |
| Press | 1 Enable forwarding [Yes]                                                        | 1 Enable forwarding [Yes]   | 1 Enable forwarding [Yes]      |  |  |  |
|       | Menu item changes to: 1 Enable forwarding [No]. Call forwarding is now inactive. |                             |                                |  |  |  |
| Press | $\mathbf{X}$ for two seconds to return to the idle screen                        |                             |                                |  |  |  |

# **C**onfiguring the function keys

See "Opening the web interface" on page 31 on how to open the phone's web interface. See "User mode/administrator mode" on page 33 for an explanation of administrator and user mode. See "How the web interface works" on page 31 on the mechanics of navigating in the windows and changing the settings.

Any changes you make will not take effect until you press "Apply" and "Save". For more information, see "How the web interface works" on page 31.

## Function keys on snom phones

Every phone has a limited number of hard keys. Phone users, however, have a myriad of different priorities and preferences when asked which functions they use most often and which functionalities they would like to access quickly. snom has therefore designed the function keys to be programmable, even the preprogrammed "hard keys" whose default function is printed on the casing.

There are four types of programmable function keys:

## Freely programmable function keys P1 - P12

All available functionalities, including key events, can be programmed onto the freely programmable function keys. These are the four keys with LEDs P1 - P4 to the right of the display plus eight virtual function keys P5 - P12 that are accessed by pressing key P1 for two seconds.

| Virtual Keys<br>Line [free] Line [free]<br>[free] Line [free]<br>[free] Line [free]<br>[free] Line [free]<br>4401 [free]<br>Line [free] Line [free]<br>[free] [free]<br>153 > 156 [ringing] Extension | 15:54<br>2 Line [free] 3<br>[free]<br>5 Ext. [ringing] 6<br>Jane<br>8 Line [free] 9<br>[free] 9<br>[free] 7<br>John | ←P1 P2 P3 P4                                      | Show <b>virtual function keys</b> on the<br>display:<br>Press key P1 for two seconds<br>When the virtual function keys are<br>on-screen, pressing a key's number<br>(1-0) or character (* and #) will<br>activate/execute its function. |
|----------------------------------------------------------------------------------------------------|----------------------------------------------------------------------------------------------------|---------------------------------------------------|----------------------------------------------------------------------------------------------------|
| Context                                                                                                    | Туре                                                                                                    | Number                                            | Short Text                                                                                                    |
| Active                                                                                                    | Line                                                                                                    | •                                                 | P1 (1)                                                                                                    |
| Active                                                                                                    | Line                                                                                                    |                                                   | P2 (2)                                                                                                    |
| Active 🔹                                                                                                    | Line                                                                                                    |                                                   | P3 (3)                                                                                                    |
| Active                                                                                                    | Line                                                                                                    | ▼                                                 | (P4 (4))                                                                                                    |
| Active                                                                                                    | Line                                                                                                    | •                                                 | P5 (5)                                                                                                    |
| Active                                                                                                    | Extension                                                                                                    |                                                   | Jane P6 (6)                                                                                                    |
| Active                                                                                                    | Extension                                                                                                    | <ul><li><sip:4401@< li=""></sip:4401@<></li></ul> | 4401 P7 (7)                                                                                                    |
| Active                                                                                                    | Line                                                                                                    | •                                                 | P8 (8)                                                                                                    |
| Active                                                                                                    | Line                                                                                                    | •                                                 | P9 (9)                                                                                                    |
| Active                                                                                                    | Line                                                                                                    | •                                                 | P10 (*)                                                                                                    |
| Active                                                                                                    | Line                                                                                                    | •                                                 | Phi (0)                                                                                                    |
| 172@                                                                                                    | Speed Dial                                                                                                    | <sip:154@s< p=""></sip:154@s<>                    | John P12 (#)                                                                                                    |

**Note:** The programmable keys P1 - P4 are both hard keys and virtual keys. Their functions can be accessed by pressing the hard keys P1 - P4 and, when the virtual keys are on-screen, by pressing the alphanumeric keys 1 - 4.

#### Context

This setting specifies which configured identity will be used when executing the functionality of the key. You may want to use this feature when you have accounts with different providers or when you wish to present different identities to certain destinations.

For example: If you have programmed key P12 to speed dial a specific number and you want to use configured identity 2 to call that number, select configured identity 2 from the drop-down menu of P12's "Context". When you speed dial the number by opening the virtual key screen and pressing the pound key (#), identity 2 will be used as the outgoing identity.

The default setting is "Active", which means that the identity selected as the phone's outgoing identity at any given time will be used.

#### • Туре

Select the type of functionality from the drop-down list. See appendix for more information. The default setting is "line". Incoming and outgoing calls will use any available line unless you enter a phone line under "Number". If you do, all calls arriving on that line will go to that key. To make calls using that line, press the function key and enter the number to be dialed in the text field.

If you select "Key Event", a drop-down list with the available key events will replace the text field under "Number".

| Context  | Туре        | Number            |   | Short Text |        |
|----------|-------------|-------------------|---|------------|--------|
| Active 💌 | Key Event 🔹 | None              | - |            | P1 (1) |
|          |             | None              | - |            |        |
|          |             | ABS               |   |            |        |
|          |             | Accepted Calls    |   |            |        |
|          |             | Call Lists        |   |            |        |
|          |             | Change Active Id  |   |            |        |
|          |             | Conference        |   |            |        |
|          |             | Contacts          |   |            |        |
|          |             | Directory         | E |            |        |
|          |             | DND               |   |            |        |
|          |             | Favorites         |   |            |        |
|          |             | Forward all       |   |            |        |
|          |             | Help              |   |            |        |
|          |             | Hold              |   |            |        |
|          |             | LDAP Directory    |   |            |        |
|          |             | Logoff Identities |   |            |        |
|          |             | Menu              |   |            |        |
|          |             | Missed Calls      |   |            |        |
|          |             | Monitor Calls     |   |            |        |
|          |             | Mute              |   |            |        |
|          |             | Next Outgoing ID  | Ŧ |            |        |

#### Number

Enter one phone number or value for the function or, if the function is key event, select an event from the drop-down list. Enter phone numbers exactly the way they need to be dialed, i.e, type the number without spaces or punctuation marks between the digits. For example, a number with an area code that might conventionally be notated as (916) 555-1234 should be entered as 9165551234.

Short Text

This entry is optional. It can be used to enter the name associated with the phone number or other descriptive text.

## Context-sensitive, programmable function keys

For the default settings, see "At a glance" on page 18. You can select a different key event to be available on each respective key when the phone is in idle mode.

| Change Active Id 💽 Call Lists | Forward a                                                                                                    | all 💌                                                                          | Status messages 💌 |
|-------------------------------|----------------------------------------------------------------------------------------------------|--------------------------------------------------------------------------------|-------------------|
|                               | None<br>ABS<br>Accepted<br>Call Lists<br>Change A<br>Contacts<br>Directory<br>DND<br>Favorites<br>Forward a<br>Help<br>LDAP Dir<br>Menu<br>Missed C<br>Monitor C<br>Next Outg<br>Presence<br>Prev. Outs | I Calls<br>Active Id<br>all E<br>ectory<br>alls<br>alls<br>going ID<br>e State |                   |

**Note:** You cannot change the functions that are available when the phone is active, for example when you are in a call, when the phone is ringing, etc. Depending on the activity, different functions will be available.

See "Appendix 1 - Display symbols and icons" on page 82 for the lists of symbols and their description.

## Navigation, confirmation, and cancel keys

For the default settings, see "At a glance" on page 18. You can select a different key event to be available on each respective key when the phone is in idle mode.

**Note:** You cannot change the functions that are available when the phone is active, for example when you are in a call, when the phone is ringing, etc.

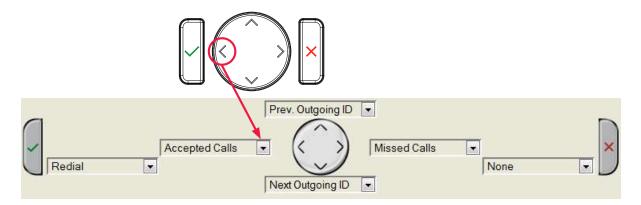

## Dedicated, customizable function keys

The default setting is the respective key event printed onto the casing. Other key events and a selected number of other functionalities can be programmed onto them.

| Туре      |   | Number    |   |            |              |        |   |
|-----------|---|-----------|---|------------|--------------|--------|---|
| Key Event | - | Retrieve  | - | Retrieve 🛛 |              |        |   |
| Key Event | • | DND       | - |            |              |        |   |
| Key Event | • | Directory | - |            | 1 ABO 2      | DEF 3  | o |
| Key Event | • | Menu      | - | Menu 📑     |              |        |   |
| Key Event | - | Transfer  | - | Transfer 😶 | GHI 4 10.°5  | Luno 6 | œ |
| Key Event | • | Hold      | - | Hold       | PORS 7 TUY 8 | WXYZ 9 |   |
|           |   |           |   |            |              |        |   |
|           |   |           |   |            | 0 <b>★</b>   | #      |   |

## Programming the function keys

This chapter will show you a few examples for customizing function key settings to your needs and preferences:

- First example: Extension monitoring and call pickup via a freely programmable function key with LED
- Second example: Monitoring calls on-screen
- Third example: Speed dialing with a freely programmable function key with LED
- Fourth example: Turning forwarding of all calls on and off with a context-sensitive, programmable function key

## Example 1, Extension monitoring and call pick-up

This feature makes it possible to pick up a call ringing on another extension, for example when the other extension is busy or when the user is absent. The prerequisites for this function are:

- It must be supported by the PBX.
- The extension whose calls you wish to pick up on your own extension must permit this function and you must both be using the same ID for this function. Settings:
  - Phone's web interface > Configuration Identity > SIP > Allow incoming extension monitoring: "on"
  - Phone's web interface > Configuration Identity > SIP > Extension monitoring group ID: Enter the ID into the textfield. Please note: The first character of the ID must not be a '{' bracket.
- The extension to be monitored must be programmed onto one of the freely programmable function keys. In our example we are monitoring the number of the Sales Hotline on virtual function key P5.

| Context  | Type         | Number                                                                                 | Short Text                |
|----------|--------------|----------------------------------------------------------------------------------------|---------------------------|
|          | Line         |                                                                                        | P1                        |
| Active   | Line         |                                                                                        | P2                        |
| Active   | Line 💌       |                                                                                        | P3                        |
| Active   | Key Event 🔹  | Monitor Calls                                                                          | P4                        |
| Active 💌 | Extension 🔹  | <sip:157@ser.intern.snom.< th=""><th>Sales Hotline P5</th></sip:157@ser.intern.snom.<> | Sales Hotline P5          |
| Active   | Speed Dial 🔹 | 9175551784                                                                             | Important Partner Inc. P6 |

- 1. On the phone's web interface, click on "Function Keys" in the menu on the left.
- 2. Under "Context" of P5, select Active or one of the configured identities from the drop-down list.
- 3. Under "Type" of P5, select "Extension" from the drop-down list.
- 4. Under "Number" of P5, enter the phone number whose calls you wish to pick up. In our example it is 157.
- 5. Under "Short Text" of P5, enter "Sales Hotline" in the text field (optional, but helpful).
- 6. Click on "Apply" and "Save".

When a call is ringing on 157, the virtual keys screen will appear on the display, and the virtual key "5" will be green and say "ringing". If the call is not answered, you can pick it up by pressing  $\boxed{}_{JKL}$  5) on the alphanumeric keypad. When 157 is engaged in a call, virtual key "5" will be yellow and say "talking". When the virtual key shows no activity on the extension, you can dial it by pressing  $\boxed{}_{JKL}$  5].

| Line [free] I       | Line [free] Z                   | Line [tree]  |
|---------------------|---------------------------------|--------------|
| Dialog              | Ext. [ringing] 5<br>SalesHotlin |              |
| Ext. [idle]<br>4401 | Line (free) 8<br>[free]         | Line (free)  |
| Line (free)         | Line (free) (free)              | søa.<br>John |

| Virtual Keys          |                                 | 12:08                |
|-----------------------|---------------------------------|----------------------|
| Line (free)           | Line (free)                     | Line (free)          |
| Key 🕢<br>Dialog       | Ext. [talking] 5<br>SalesHotlin | Spd. 6<br>ImportantP |
| Ext. [idle] 7<br>4401 | Line (Iree) 8<br>[free]         | Line (free)          |
| Line (free)           | Line (free)                     | Spat. John           |
| 153 > 157 [talking    | ] Extension                     |                      |
| ← (                   | 1                               |                      |

## Example 2, Monitoring calls on-screen

When you are monitoring another extension or phone line, you may want to see more information on the display, for example the number of an incoming call to that extension or line. In our example, key P3 will be programmed to show ongoing activity on monitored extensions or lines on the display.

| Context  | Туре         | Number                                                                                       | Short Text             |
|----------|--------------|----------------------------------------------------------------------------------------------|------------------------|
| Active   | Line 💌       | <sip:none@ser.intern.snom< th=""><th>P1 (1</th></sip:none@ser.intern.snom<>                  | P1 (1                  |
| Active 🔹 | Line 💌       |                                                                                              | P2 (2)                 |
| Active 🔹 | Key Event 🔹  | Monitor Calls                                                                                | P3 (3                  |
| Active   | Line 💌       |                                                                                              | P4 (4                  |
| Active 🔹 | Extension 💌  | <sip:157@ser.intern.snom.< th=""><th>SalesHotline P5 (5</th></sip:157@ser.intern.snom.<>     | SalesHotline P5 (5     |
| Active 🔹 | Speed Dial 🔹 | <sip:156@ser.intern.snom.< th=""><th>ImportantPartner P6 (6</th></sip:156@ser.intern.snom.<> | ImportantPartner P6 (6 |

- 1. On the phone's web interface, click on "Function Keys" in the menu on the left.
- 2. Under "Context" of P3, select Active or one of the configured identities from the drop-down list.
- 3. Under "Type" of P3, select "Key Event" from the drop-down list.
- 4. Under "Number" of P3, select "Monitor Calls" from the drop-down list.
- 5. Click on "Apply" and "Save".

Press key P3 on the phone to show any ongoing activity on monitored extensions or lines on the display. For example: "156 > 157" indicates that extension 156 is calling extension 157; " $156 \times 157$ " indicates that 156 is connected to 157 and that 156 is the caller, 157 the callee.

**Note:** Alternatively, if the virtual keys are on-screen because of activity on one of the monitored extensions etc., pressing  $\underbrace{\begin{subarray}{c} \begin{subarray}{c} \begin{subaray}$ 

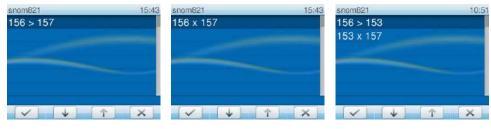

Monitored extension ringing Monitored extension busy

Simultaneous calls

## Example 3, Speed dialing

Besides using the "Speed Dial" page on the web interface to program speed dial numbers, you can also put the functionality on one of the freely programmable function keys. In our example, key P6 will be used.

| Context  | Туре         | Number                                                                                 | Short Text                |
|----------|--------------|----------------------------------------------------------------------------------------|---------------------------|
| Active 🔹 | Line 💌       |                                                                                        | P1                        |
| Active   | Line 💌       |                                                                                        | P2                        |
| Active   | Line 💌       |                                                                                        | P3                        |
| Active   | Key Event 💌  | Monitor Calls                                                                          | P4                        |
| Active   | Extension 💌  | <sip:157@ser.intern.snom.< th=""><th>Sales Hotline P5</th></sip:157@ser.intern.snom.<> | Sales Hotline P5          |
| Active 🔹 | Speed Dial 🔹 | 9175551784                                                                             | Important Partner Inc. P6 |

- 1. On the phone's web interface, click on "Function Keys" in the menu on the left.
- 2. Under "Context" of P6, select Active or one of the configured identities from the drop-down list.
- 3. Under "Type" of P6, select "Speed Dial" from the drop-down list.
- 4. Under "Number" of P6, enter the phone number that you wish to speed dial. In our example it is phone number 555-1784 in area code 917. Type each phone number with any necessary area code and/or country code etc. without spaces, hyphens, etc.

Example: In conventional notation you might write the number as (917) 555-1784. Type 9175551784 into the text field.

- 5. Under "Short Text" of P6, enter the name associated with the phone number or other descriptive text (optional, but helpful).
- 6. Click on "Apply" and "Save".

You can now speed dial the number 9175551784 by pressing P1 to open the virtual keys screen and then pressing (MNO) on the alphanumeric keypad.

## Example 4, Turning forwarding of all calls on and off

The functionality "Forward all" redirects all incoming calls to another phone or a mailbox. It is possible to configure the settings on the phone and on the web interface. If you need to turn this function on and off frequently and/or regularly, you may want to be able to do so with the touch of just one key instead of going through the menu every time.

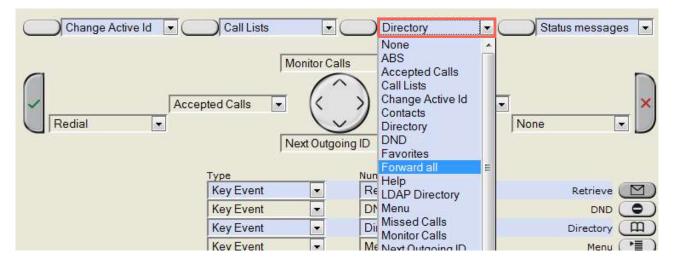

- 1. On the phone's web interface, click on "Function Keys" in the menu on the left.
- 2. Click on the drop-down list of one of the context-sensitive, programmable function keys. In our example, it is the second key from the right.
- 3. Select "Forward all" from the drop-down list.
- 4. Click on "Apply" and "Save".

Using the configured context-sensitive function key on the phone to turn forwarding of all calls on and off:

- 1. Press the key (Fig. 1).
- The display will prompt you to enter a forwarding target (Fig. 2). If one has already been set, the display will propose that number; you can accept it with ✓ or change it and then press ✓. Forwarding of all calls is now activated (Fig. 3)
- 3. To turn off forwarding of all calls, press the key again (Fig. 3).

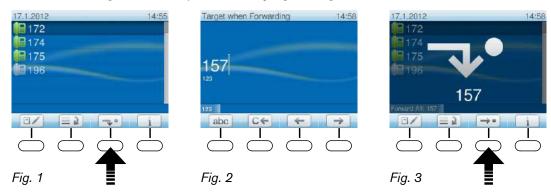

# Customizing the phone settings

See "Opening the web interface" on page 31 on how to open the phone's web interface. See "How the web interface works" on page 31 on the mechanics of navigating in the windows and changing the settings. See "User mode/administrator mode" on page 33 on the difference between administrator and user mode.

**Note:** If you have access to administrator mode, but do not consider yourself to be an expert on SIP and SIP phones, we recommend that you do not change any of the technical settings since this may adversely affect the phone's performance or put it out of order altogether.

If you want more information on a web interface setting, click on the radio button with the question mark that you see to the right of each item. It links to a page on snom's Wiki with detailed information about that particular item.

For more information on customizing function key settings, see the chapter "Configuring the function keys" on page 58.

**Note:** Any changes you make will not take effect until you click on "Apply". Changes will be lost if you open another page of the web interface or if you close the web interface without first clicking on "Apply".

After you have clicked on "Apply", the "Save" button will appear at the top of the page. Click on "Save" to save the changes permanently. Changes that have not been saved will be lost if and when the phone loses power or is disconnected from its power source.

## dentities/accounts

The phone supports up to twelve accounts or "phone numbers" with one or more providers or within an office or organization network. On snom phones these accounts or phone numbers are called "identities".

If your phone is part of an office network, you may need to contact your administrator to configure new or change existing identities, as this can only be done when the phone is running in administrator mode and when the PBX settings allow it.

See "Initializing and registering the phone" on page 15 for information on required input data.

## Configuring new identity/account

### On the phone

You can do the basic setup (account/number & registrar):

1. Press > 3 Identity > 3 Edit User.

- 2. Press ▼ to scroll down.
  - When you are at the top of the list, pressing  $\blacktriangle$  will take you to identity 12.
  - At any other position within the list, press  $\mathbf{\nabla} \mathbf{A}$  to scroll.
- 3. When you have reached the identity you wish to edit, press  $\checkmark$  to select it.
- 4. When prompted, enter Account and Registrar.
- 5. Press ✓.

### On the web interface

Open the web interface and click on an identity in the menu on the left. The configuration window for that identity will open; it contains four tabs, with the left one, Login, visible in the front. To view SIP, NAT, and RTP pages, click on the respective tab; the font weight of the tab on the active page is **bold**.

- **1.** Login tab. Enter the information received from your provider or your administrator in the appropriate fields.
  - Display name

The display name is optional and freely selectable. It will be sent to any parties you call unless you hide your identity (see "Hiding my caller ID" on page 64). If you do not enter a display name, the data in the "Account" text field will be shown on your display and sent to any parties you call unless you hide your identity.

• Display text for idle screen

Any text you enter in in this text field will be shown - instead of your display name or account - on your display only. It will not be sent to any parties you call.

• Ringtones

The phone has 10 built-in ringtones that can be assigned to identities, group types, and contact types. It is also possible to download a custom melody and to turn off the ringer by selecting "Silent".

Assigning ringtones to identities: See "Assigning ringtones" on page 68.

- 2. SIP settings. Click on the SIP tab to bring the page to the front. It contains a number of technical settings and textfields for entering URIs/URLs to various servers (for music-on-hold, for example), as well as some behavior settings. These are:
  - Automatic acceptance of incoming calls: Identity # > SIP tab > Auto Answer. The default setting is "off".

Acoustic alert (one short beep) when the phone accepts a call automatically: Preferences > Auto Answer > Auto Answer Indication. The default setting is "off".

- Contact List. A contact list must be available on a server. Click "on" and enter the Contact List URI.
- Identity can receive calls. The default setting is "on". The default setting is "on". If you want to be able to use the identity for outgoing calls but do not wish other phones to be able to call the identity, turn the setting off.
- Allow incoming extension monitoring. If you do not wish other phones to be able to monitor the activity on your phone, turn the setting off.

You can also allow only certain phones to monitor and pick up your calls. In this case, select

the "On" setting and enter a password into the next field of the next setting, "Extension monitoring group ID".

**Note:** The password cannot start with a "{" bracket. Any phone allowed to monitor and pick up your calls must also use the same password in this text field.

## Editing an existing identity/account

#### On the phone

You can edit the account/number and the registrar only:

- 1. Press > 3 Identity > 3 Edit User.
- 2. Press ▼ to scroll down.
  - When you are at the top of the list, pressing  $\blacktriangle$  on the navigation key will take you to identity 12.
  - At any other position within the list, press  $\mathbf{\nabla} \mathbf{A}$  to scroll.
- 3. Press  $\checkmark$  to open the selected identity.
- 4. When prompted, enter Account and Registrar.
- 5. Press ✓.

#### On the web interface

Open the Configuration page of the identity and make the changes in the text fields. For more information, see "Configuring new identity/account" on page 66.

If you have changed the account or the registrar, click on "Re-Register" and "Save". If you have made other changes, clicking on "Apply" and "Save" suffices.

## Assigning ringtones

The phone has 10 built-in ringtones that can be assigned to identities, group types, and contact types. It is also possible to download a custom melody. When an incoming call to an identity is ringing, the phone will play the ringtone assigned to that identity, unless it is a call from a VIP or a group with a distinctive ringer of their own.

**Note:** Ringers assigned to the contact type VIP and to any of the group types override the ringers assigned to identities. For example, if you have assigned Ringer 1 to one of the identities and Ringer 2 to the group "Colleagues", the phone will play Ringer 2 when a contact from the "Colleagues" group calls that identity.

If your ringtones don't seem to work as expected, contact your administrator. There may be an overriding setting on the PBX.

Assigning ringtones to contact type VIP and group types: See "Ringtones" on page 36.

#### Selecting identity ringtones:

- On the phone: 1 Preferences > 3 Ringer. The identities are shown on the display.
  - Select an identity with  $\blacktriangle$  /  $\blacktriangledown$  and press  $\checkmark$  to hear the current ringtone for that identity.
  - Selecting a different ringtone: Press ▲ / ▼ to navigate up and down the list. The marked ringtone is played. Press ✓ to save the marked ringtone as the new ringtone for the currently selected identity and return to the identity screen.
- On the web interface (the ringtones will be played by the phone): Configuration Identity (1-12) > Login.
  - Click on "Play Ringer" to play the currently selected ringer. The ringer will be played on the phone.
  - To change the ringer, select a ringer from 1 to 10 in the drop-down menu of "Ringtone". If you have selected the custom melody, enter the URL to the data file in the text field underneath. It must be a file of the type PCM 8 kHz 16 bit/sample (linear) mono WAV.
  - Click on "Apply" and "Save".

## Adjusting the backlight

The display's backlight can be adjusted separately for the times when the phone is active and when the phone is idle. Lowering the intensity saves power consumption.

## Adjusting the backlight for active states

- 1. Press 🖭.
- 2. Press 1 Preferences.
- 3. Press 5 Display.
- 4. Press 1 Backlight on activity.
- 5. Press right or left arrow on the navigation key to increase (►) or decrease (◄) the backlight's intensity.

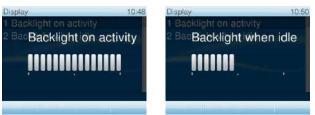

## Adjusting the backlight for the idle phone

Starting with firmware version 8.7.3, the backlight for times when the phone is idle can be turned off completely by reducing the intensity to one vertical bar. The phone will switch to the backlight's idle setting when there has been no activity for the number of seconds specified on the phone's web interface.

### Adjusting the intensity:

- 1. Press 🖭.
- 2. Press 1 Preferences.
- 3. Press 5 Display.
- 4. Press 2 Backlight when idle.
- 5. Press right or left arrow on the navigation key to increase (►) or decrease (◄) the backlight's intensity.

### Setting the number of seconds after which the phone will switch to idle backlight:

- 1. Open the phone's web interface and click on "Preferences".
- 2. Enter the number of seconds in the text field of "Dim after (in seconds)" in the section "General Information".
- 3. Click on "Apply" and "Save".

## Date and time formats

The date and time formats can be set and changed on the web interface only.

### Date

- 1. Open the phone's web interface, Preferences > General Information > US Date Format. The default is "on".
  - Select "on" to have the date shown on the phone's display in "m/d/yyyy" or "mm/dd/yyyy" format. Examples: May 6 will be displayed as 5/6; December 10 will be displayed as 12/10.
  - Select "off" to have the date shown on the phone's display in "d.m.yyyy" or "dd.mm.yyyy" format. Examples: May 6 will be displayed as 6.5; December 10 will be displayed as 10.12.

|                   | US Date Format |               |  |
|-------------------|----------------|---------------|--|
| Date              | Setting "On"   | Setting "Off" |  |
| March 5, 2012     | 3/5/2012       | 5.3.2012      |  |
| March 12, 2012    | 3/12/2012      | 12.3.2012     |  |
| December 5, 2011  | 12/5/2011      | 5.12.2011     |  |
| December 10, 2011 | 12/10/2011     | 10.12.2011    |  |

2. Click on "Apply" and "Save".

## Time

The time setting affects phones and/or firmware versions with a digital clock only. If the phone has a clock face, changing the setting will not affect it.

1. Open the phone's web interface, Preferences > General Information > 24 Hour Clock. The default is "on".

- Select "on" to have the time on the phone's display shown in 24-hour format, 00:01 to 24:00 .
- Select "off" to have the time on the phone's display shown in AM/PM format, 0:01AM to 12:00PM.
- 2. Click on "Apply" and "Save".

## Time zone

The phone receives the time and date from your NTP time server. If the time and/or date on the display are incorrect, you may need to set the correct time zone. If you have set the correct time zone and the time is still incorrect, there may be a problem with the time server. Contact your network administrator or your IP provider.

The list of time zones is arranged by the difference in hours (+/-) to the UTC and, within each time zone, alphabetically by selected locations (country or country and city).

Selecting and setting the time zone:

## On the phone

- 1. Press > 1 Preferences > 1 Time Zone.
  - Press >• to collapse the list to show only selected times zones where the phone language is spoken.
  - Press **<--->** to show all time zones.
  - Press  $\checkmark$  to fast-forward to the beginning of the next time zone, i.e., UTC +1, +2, etc.
  - Use  $\blacktriangle \nabla$  to scroll.
- 2. Press  $\checkmark$  to save your selection
- 3. Press X for two seconds to return to the idle screen.

## On the web interface

This setting can be accessed in administrator mode only.

- 1. Open the phone's web interface, Advanced > Network tab > Time > Timezone.
- 2. Select your timezone/country/city from the drop-down list.
- 3. Click on "Apply" and "Save".

## Language settings of phone and web interface

The language used on the phone can be changed on the phone as well as on the web interface. The language used on the web interface can be changed on the web interface only.

## Phone language

### Setting on the phone

- 1. Press > 1 Preferences > 4 Language.
- 2. Use  $\blacktriangle \nabla$  to scroll.
- 3. Press  $\checkmark$  to save the selected language.
- 4. Press X for two seconds to return to the idle screen.

### Setting on the web interface

- 1. Open the phone's web interface, Preferences > General Information > Language.
- 2. Select the language from the drop-down list.
- 3. Click on "Apply" and "Save".

### Web interface language

- 1. Open the phone's web interface, Preferences > General Information > Webinterface language.
- 2. Select the language from the drop-down list.
- 3. Click on "Apply" and "Save".

## **D**ial tones

Different dial tones for different countries! Select yours on the phone or on the web interface.

## Setting on the phone

- 1. Press > 1 Preferences > 2 Tone Scheme.
- 2. Use ▲ ▼ to scroll.
- 3. Press  $\checkmark$  to save the selected country.
- 4. Press X for two seconds to return to the idle screen.

## Setting on the Web Interface

- 1. Open the phone's web interface, Preferences > General Information > Tone Scheme.
- 2. Select the country from the drop-down list.
- 3. Click on "Apply" and "Save".

### Emergency numbers

These are numbers that can be dialed even when the keyboard is locked. They must be set beforehand on the web interface.

- 1. Open the phone's web interface, Preferences > Lock Keyboard > Emergency Numbers (space separated).
- 2. Enter the emergency numbers in the text field. Type each number without spaces between the digits, separate the individual numbers with one empty space between them.

Example: If you want to set the emergency phone number 911 and the phone numbers of your doctor (986543) and a friend (234578), the entry would look this: 911 986543 234578.

3. Click on "Apply" and "Save".

## Call forwarding

This feature automatically redirects all or certain incoming calls to another phone or a mailbox. It is possible to configure the settings on the phone and on the web interface.

#### Always

All incoming calls are forwarded to the number of the phone, extension, or mailbox specified as this function's target.

#### When busy

Calls ringing while the phone is busy are forwarded to the number of the phone, extension, or mailbox specified as this function's target.

#### After timeout

When a call starts ringing, the phone will wait for the number of seconds specified as "call forwarding time". If the call has not been accepted by the end of this time period, it is forwarded to the number of the phone, extension, or mailbox specified as this function's target.

#### Configurating the settings on the phone

See "Call forwarding - phone settings" on page 55.

#### Configurating the settings on the web interface

If your internet telephony provider or your PBX uses codes to turn functions on and off, refer to their manuals for the codes to enter in "On Code"/"Off Code" text fields or ask your administrator.

#### Setting forwarding numbers

- Forwarding all incoming calls:
  - 1. Open the phone's web interface, Preferences > Call Forwarding > Always.
  - 2. Type the phone number in the "Target" text field. Type each number the way it needs to be dialed by the phone, without spaces or punctuation between the digits.
  - 3. Click on "Apply" and "Save".
- Forwarding incoming calls when the phone is busy:
  - 1. Open the phone's web interface, Preferences > Call Forwarding > Busy
  - 2. Type the phone number in the "Target" text field. Type each number the way it needs to be dialed by the phone, without spaces or punctuation between the digits.
  - 3. Click on "Apply" and "Save".
- Forwarding incoming calls when they are not answered:
  - 1. Open the phone's web interface, Preferences > Call Forwarding > Timeout.
  - 2. Type the phone number in the "Target" text field. Type each number the way it needs to be dialed by the phone, without spaces or punctuation between the digits.
  - 3. Click on "Apply" and "Save".

#### Turning call forwarding on

- 1. Open the phone's web interface, Preferences > Call Forwarding.
- 2. Click "On" after the forwarding event ("Always", "Busy", "Timeout").
- 3. Click on "Apply" and "Save".

#### Turning call forwarding off

- 1. Open the phone's web interface, Preferences > Call Forwarding.
- 2. Click "Off" after the forwarding event ("Always", "Busy", "Timeout").
- 3. Click on "Apply" and "Save".

## Call completion

On snom phones call completion means that when a called number is busy or not available, your phone will call you back as soon as the dialed number is not busy anymore or available again. The factory default setting is "off".

Note: This function depends on whether it is available in your network or not.

Changing the setting to turn it on:

### On the phone

- 1. Press 🔁.
- 2. Press 2 Call Features
- 3. Press 2 Outgoing Calls.
- 4. Press 3 Call Completion [Off]. The setting changes to 3 Call Completion [On], indicating that call completion is now active.
- 5. Press imes for two seconds to return to the idle screen.

#### On the web interface

- 1. Open the phone's web interface, Advanced > Behavior.
- 2. Under "Phone Behavior", click "Off" after "Call Completion".
- 3. Click on "Apply" and "Save".

## Call waiting

When you are in a call, another call coming in will be announced visually by the symbol of a ringing phoneon the display and acoustically by the sound of a double beep; you will also see the caller's ID on-screen if it is being transmitted. You can switch to visual or acoustic announcement only or turn call waiting off on the phone's web interface.

The default setting is "on", which means that waiting calls are announced both acoustically and visually. See "Call waiting" on page 49 on how to use this feature.

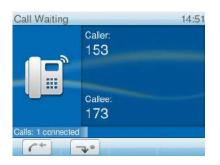

Changing the setting:

- 1. Open the phone's web interface, Advanced > Audio > Call Waiting Indication.
- 2. To turn call waiting off, select "off" from the drop-down menu. Select "visual only" or "ringer" if you want waiting calls announced only by the "phone ringing" symbol or the double beep, respectively.
- 3. Click on "Apply" and "Save".

## Hiding my caller ID

With this setting your phone number will not be transmitted to any phones you call. Please note that your call may not be accepted if the other phone is set to reject anonymous calls (see next item).

- 1. Open the phone's web interface, Preferences > Privacy Settings > Suppress own number (CLIP/ CLIR).
- 2. Select the radio button "Hide" .
- 3. Click on "Apply" and "Save".

## Rejecting anonymous calls

With this setting you will not receive calls from phones whose number is not shown on your display. Anonymous callers will hear the busy signal.

Please note that calls from analog phone connections will, most likely, be received as anonymous calls.

- 1. Open the web interface, Preferences > Privacy Settings > Reject incoming anonymous calls.
- 2. Select the radio button "Reject".
- 3. Click on "Apply" and "Save".

## Number guessing

When you have typed the minimum number of characters you have specified for this function, the phone will look for numbers containing that string of characters in its call lists and directories and, if it finds matches, show the number(s) on the display. If the number proposed on the display is the one you wish to dial, press  $\checkmark$ ; if not, continue entering digits.

| Enter Number                              | 15:28 | Enter Number                            | 15:28 | Enter Number                           | 15:28 |
|-------------------------------------------|-------|-----------------------------------------|-------|----------------------------------------|-------|
|                                           | -     |                                         |       |                                        | _     |
| 9175                                      |       | 5557                                    |       | 55570                                  |       |
| Jane Miller ( <mark>9175</mark> 157815> ) |       | Jane Miller <917 <mark>5557</mark> 315> |       | John Miller <917 <mark>55570</mark> 8> |       |
| 123<br>abc C← @                           |       | abc C← L                                |       | abc C← L                               |       |

The default setting is off. Changing the setting:

- 1. Open the phone's web interface, Advanced > Behavior tab.
- 2. In the section "Phone Behavior", click the radio button "on" of the item "Number Guessing".
- 3. In the text field of "Number Guessing Minimum Length", type the minimum number of digits that must be entered before the phone starts presenting numbers.
- 4. Click on "Apply" and "Save".

## Speed dial

You can use the numbers 0 to 30 and the special characters **#** and \* to speed dial frequently and/or long numbers without having to enter the complete phone number. The numbers must be set on the phone's web interface first:

- 1. Open the phone's web interface, "Speed Dial".
- 2. Enter one phone number with any required prefixes (area code, country code, operator/auto attendant, etc.) in the text field for each respective number or special character.

Note: Type each phone number without spaces or punctuation between the digits.

Example: You want to be able to speed dial the phone number 555-1784 in area code 917 by pressing 1 on the alphanumeric keypad. In conventional notation you might write the number down as (917) 555-1784. In the speed dial table, type 9175551784 into the text field of the number 1.

| Speed Dial Table: | _                              |
|-------------------|--------------------------------|
| 0:                | XYZ SalesRep. <9175551770> 🕐 🕪 |
| 1:                | XYZ Accounting<9175551784> 🕐 🕦 |

**Note:** If you want to add a name or other data before or after the number, type the number in angled brackets <>. Example: Accounting <9175551784>.

3. Click on "Apply" and "Save". You can now speed dial the number by pressing 1 and ✓ on the phone.

# Software update

### Manual update

- 1. Open snom's web page at www.snom.com.
- 2. Click on Support > Download > Firmware.
- 3. Click on the phone to be updated.
- 4. Click on the firmware version currently running on your phone.
- 5. Click on the firmware version you want to update to.
- 6. Right-click on the version's link and copy it.
- 7. Open the phone's web interface > Setup > Software Update.
- 8. In the Manual Software Update area, paste the link into the text field behind Firmware.
- 9. Click on Load. The phone begins to reboot.
- 10. If the phone asks "Reboot?", press  $\checkmark$ .
- 11. DO NOT DISCONNECT THE POWER WHILE THE PHONE IS REBOOTING!

## Auto provisioning

See our web page http://wiki.snom.com/Features/Mass\_Deployment for information.

- 1. Open the phone's web interface > Setup > Advanced > Update tab.
- 2. Please read the instructions at "?" of each line carefully.

# Troubleshooting

## Reboot

- 1. Press 🔎 🔳.
- 2. Press 5 Maintenance.
- 3. Press 3 Reboot.
- 4. When asked whether to "Reboot?", press  $\checkmark$ .
- 5. Wait for the idle screen to reappear.

### Hard reboot

Disconnect the power, wait for a few seconds, and reconnect. Wait for the idle screen to reappear.

Warning: Never disconnect the power during a firmware update!

### Reset to factory values

- 1. Press 🖭.
- 2. Press 5 Maintenance.
- 3. Press 4 Reset values.
- 4. Enter the administrator password and press  $\checkmark$ .
- 5. Wait for the idle screen to reappear.
- 6. See "Initialization" on page ... to continue.

Warning: All customized settings will be lost!

## TFTP Update

When there is no other way to get the phone to work (administrator password lost, etc.). How it is done: See http://wiki.snom.com/Firmware/Update/TFTP\_Update/en.

Warning: All customized settings will be lost!

### Manual initialization

When automatic initialization via DHCP fails, enter the values for netmask, IP gateway, and DNS server manually after each prompt on the display.

## Contacting snom Support

Please visit our knowledge base and our forum first. You may find the answer to your question in one of the topics there. If you haven't found an answer or a solution to your problem, please post your question or problem on the forum (http://forum.snom.com).

**Note:** The forum is accessible to the general public. Do not post any private and/or security-relevant information there. This includes MAC addresses, SIP headers, etc. that may allow others to hack into your system or use your identity for nefarious purposes.

If you haven't received an answer or solution within a reasonable amount of time (generally two work days), send the link to your posting to Support. You need to create a support account first, if you don't already have one.

#### Creating a support account

- 1. Open snom's web page at www.snom.com.
- 2. Click on the Support tab to open the Support window.
- 3. Click on End Customer Support.
- 4. On the Support Center page, click on Register new account. (Neu anmelden)
- 5. Fill out the form and click Register. (Anmelden)
- 6. You will receive an automatic email. Click on the link to activate your account.
- 7. You will receive a second email containing your account name, email address, and password.

You can now submit tickets requesting support to snom Support.

#### Submitting a ticket

- 1. Open snom's web page at www.snom.com.
- 2. Click on the Support tab to open the Support window.
- 3. Click on End Customer Support.
- 4. On the Support Center page, enter your email address and password and click on Login.
- 5. Click on "Ask for support". (Eine neue Anfrage/Frage stellen)
- 6. Follow the instructions on the screen.

#### Submitting system and settings information

#### System information

- 1. Open the phone's web interface > Status > System Information.
- 2. Copy the text under System Information into your forum posting or into the email, if Support has asked you to contact them by email.

#### Make sure to delete the MAC address and the IP address, if it is a public one.

#### **Settings information**

- 1. Open the phone's web interface > Status > Settings.
- 2. Copy the settings list into your forum posting or into the email, if Support has asked you to contact them by email.

Make sure to delete private and/or security-relevant information like the MAC address, public IP address, etc.

### Traces

snom Support may ask you to submit a SIP Trace and/or a PCAP Trace to help them analyze your problem.

#### Performing a SIP Trace

- 1. Open the phone's web interface > Status > SIP Trace.
- 2. Click on "Clear" to clear the page.
- 3. Recreate the error to be documented in the trace.
- 4. Click on "Reload".
- 5. Copy the text and submit to Support in whatever form they requested you to use.

#### Performing a PCAP Trace

- 1. Open the phone's web interface > Status > PCAP Trace.
- 2. Click on "Start" to start recording network traffic.
- 3. Click on Stop to end recording.
- 4. Click on the "here" link to open the file download window and save the file.
- 5. Submit the file to Support in whatever way they requested you to use.

## Symbols found in the function key line

The buttons symbolize the functions that are currently available for activation. Press the function key underneath the symbol to activate the function.

1. Symbols of functions that can be mapped onto the four function keys underneath the display:

| ton will         |
|------------------|
|                  |
|                  |
|                  |
|                  |
|                  |
|                  |
|                  |
| -<br>-<br>-<br>- |

| 1   | Previous outgoing ID                       |
|-----|--------------------------------------------|
| ?   | IP address of phone and snom's web address |
| ABS | Address book search (OCS accounts only)    |

### 2. Context-sensitive symbols:

| $\checkmark$  | Confirming a selection or an action                                                                                                    |
|---------------|----------------------------------------------------------------------------------------------------|
| ×             | Terminating/canceling an action and return to the previous screen                                                                                                    |
| (+            | When the phone is in a call, another incoming call waiting is shown on-screen. If you wish to to show the connected call on-screen instead, press this function key. |
| →@ @+         | When the phone is in a call with more than one incoming call waiting, the latest arrival is shown on-screen. Press these keys to show other calls waiting on-screen. |
| <b>~</b> *    | Transfer incoming call (blind transfer)                                                                                                    |
| abc           | Switching input mode to small letters                                                                                                    |
| ABC           | Switching input mode to capital letters                                                                                                    |
| 123           | Switching input mode to numerals                                                                                                    |
| C←            | Deleting the character to the left of the cursor                                                                                                    |
| •             | Moving down lists in various contexts                                                                                                    |
| <b>^</b>      | Moving up lists in various contexts                                                                                                    |
|               | Available directories, contact lists, etc.                                                                                                    |
| ↓Â            | Sorting Directory entries                                                                                                    |
| abI           | Editing mode for selected Directory entry                                                                                                    |
| -             | Moving the cursor to the left when entering/editing directory entries                                                                                                |
| $\rightarrow$ | Moving the cursor to the right when entering/editing directory entries                                                                                               |
|               | Deleting selected directory entry                                                                                                    |
|               | Adding current caller's number to Directory [Save] [Merken]                                                                                                    |

| <b>&gt;</b>  | Details of missed call (to, from, date/time, total number) and of received and dialled call (to, from, date/time, duration) [alternative text: "Details"]                                                                       |
|--------------|----------------------------------------------------------------------------------------------------|
| «            | Returning to call list                                                                                                    |
|              | Deleting selected call list entry [alternative text: "Delete"]                                                                                                    |
| Ĩ            | Deleting entire call list [alternative text: "Clear"]                                                                                                    |
| *            | Moving to beginning of next time zone                                                                                                    |
| <>           | Expanding the list of time zones to show all                                                                                                    |
| >•<          | Collapsing the list of time zones to show only time zones relevant to the language setting (i.e., countries where the language is spoken)                                                                                       |
|              | Last numbers dialed. Redial selected number                                                                                                    |
| <u>~</u> +   | Selecting call on hold (show caller/callee on-screen)                                                                                                    |
| <i>→C</i>    | Selecting call on hold (show caller/callee on-screen)                                                                                                    |
| 4            | Establishing conference with all calls on hold                                                                                                    |
| _ <b>∆</b> + | Showing previous conference participant on-screen                                                                                                    |
| →∴           | Showing next conference participant on-screen                                                                                                    |
| _∆⁺          | Showing all current conference participants on-screen                                                                                                    |
| <u>~</u> +   | When the phone is in a call, another incoming call waiting is shown on-screen. If you wish to to show the connected call on-screen instead, press this function key.                                                            |
| →@ @+        | When the phone is in a call with more than one incoming call waiting, the latest arrival is shown on-screen. Press these keys to show other calls waiting on-screen.                                                            |
| (p           | On active screen (i.e., in call etc.): Monitoring calls on other extensions (see Extension Monitoring). The button will only be displayed when there are ongoing calls. Press to show details of calls on monitored extensions. |
| <b>(</b> +   | Turning on the casing speaker                                                                                                    |
| <b>U</b> -   | Turning off the casing speaker                                                                                                    |
|              | Start recording the phone call or a message to yourself                                                                                                    |
| ×            | Stop recording                                                                                                    |
| ESC          | Press to return to the idle screen                                                                                                    |

| ÷    |  |
|------|--|
|      |  |
| - A- |  |

Press to show available status messages like firmware update available, reboot required, call completion pending, call forward activated, etc.

## **D**isplay indications

|         | Incoming call ringing                                                                                                    |
|---------|----------------------------------------------------------------------------------------------------|
| n.<br>M | <ul><li>Connected call (in call)</li><li>Outgoing call ringing</li></ul>                                                                                                    |
|         | Active identity available for incoming and outgoing calls                                                                                                    |
| dim     | Blinking gray phone symbol: The identity is trying to register                                                                                                    |
|         | <ul> <li>The phone symbol has stopped blinking, but remains gray: Failed registration,<br/>the identity is not properly registered. Check the settings and/or inform your<br/>network administrator or your VoIP provider.</li> </ul> |

Whenever there is a current message concerning the status of the phone, the function key i will be available. Press the function key (or > 6 Information > 1 Status Info) to open the "Status info" screen. Additionally, some status messages will also be displayed in the status bar; if there is more than one current message, the one with the highest priority will be shown. The messages in descending order of priority:

| Status message                                                          | Definition                                                                                                    |
|-------------------------------------------------------------------------|----------------------------------------------------------------------------------------------------|
| SW <sup>1</sup>                                                         | A firmware update is available                                                                                                    |
| Reboot required <sup>1</sup>                                            | Reboot required, for example to have settings changes take effect                                                                                              |
| SIP disabled <sup>1,2</sup>                                             | The phone cannot make calls due to license problems                                                                                                    |
| Error <sup>1</sup>                                                      | An error occurred                                                                                                    |
| Low memory <sup>1</sup>                                                 | Disk space full                                                                                                    |
| Remote directory is too big <sup>1</sup>                                | The remote directory is too big to be imported                                                                                                    |
| Not Registered: <account> 1,2</account>                                 | The specified identity/account is not registered                                                                                                    |
| Waiting for <i><name number=""></name></i> to be available <sup>2</sup> | Waiting for call completion to busy or currently unavailable number                                                                                            |
| <account> is now available <sup>2</sup></account>                       | The dialed number is not busy anymore or is now available                                                                                                    |
| Forward when Busy: <name number=""></name>                              | Call forwarding is on. When your phone is busy, incoming calls will be forwarded to the phone number indicated                                                 |
| Forward after Timeout: <name number=""></name>                          | Call forwarding is on. When an incoming call is not picked<br>up within the set number of seconds, the call will be<br>forwarded to the phone number indicated |
| Forward all: <name number=""> <sup>2</sup></name>                       | Forwarding of all incoming calls is on. All incoming calls will be forwarded to the phone number indicated.                                                    |
| Contacting NTP server                                                   | Network Time Protocol (NTP) is a protocol for                                                                                                    |
| NTP server unreachable <sup>1</sup>                                     | synchronizing clocks over data network. If the connection<br>is interrupted, the phone will not be able to display the<br>correct time.                        |
| HTTP Password not set <sup>1</sup>                                      | No HTTP password has been set                                                                                                    |
| Admin Password not set <sup>1</sup>                                     | No Admin password has been set                                                                                                    |
| Keyboard locked <sup>2</sup>                                            | Only numbers designated as emergency numbers can be dialled                                                                                                    |
| DND active <sup>2</sup>                                                 | Do not Disturb mode is activated                                                                                                    |
| You have messages                                                       | There are spoken messages on the mailbox                                                                                                    |
| You have new messages                                                   | New (messages on the mailbox)                                                                                                    |
| Old messages                                                            | Old (messages on the mailbox)                                                                                                    |
| Missed: <number></number>                                               | The number of calls you missed since the last time you checked the list of missed calls or turned off the missed call indication                               |

<sup>1</sup> The function key symbol i will be blinking

<sup>2</sup> The message cannot be deleted from the "Status Info" screen

## **P**rogrammable Functions

Following is a brief description of the function key settings available on the "Function keys" page of the phone's web interface.

| Action URL                  | Action URLs are basically HTTP GET Requests that allow the phone to interact with web server applications. They can be used to send various data from the phone to a web server, like the customized settings stored on the phone; passwords are replaced by empty strings. Action URLs can be triggered by predefined events ("Action URL Settings" page of the phone's web interface) or manually by a pressing a function key that has been programmed to trigger an action.                                           |
|-----------------------------|----------------------------------------------------------------------------------------------------|
| Auto Answer                 | With this setting, your phone will automatically accept incoming calls when it is idle. If you leave the text field empty, incoming calls for all configured identities will be accepted; if you enter the number of an identity in the text field, only calls to that identity will be accepted automatically (i.e., 1 for Identity 1, 2 for Identity 2 etc.).                                                                                                    |
| BLF<br>(Busy Lamp<br>Field) | This function key allows showing the status (idle, ringing, held call, busy) of another extension on the key's LED. By pressing the key, it may also be possible to pick up calls ringing on the extension, to dial the extension when the phone is idle, and to transfer an incoming call ringing on your own extension. These functionalities depend on your PBX; for more information, please check snom's interoperability page and the PBX manual. With Asterisk, generally use this feature rather than extension.  |
| Button                      | This is a function key that is connected to your PBX to perform a task specified in the buttons document. For more information, see the detailed feature description at http://wiki.snom.com/Features/LED_Remote_Control.                                                                                                    |
| Call Agent                  | This function key can be used by call agents to perform one of three different functions, depending on the value entered in the "Number" text field:                                                                                                    |
|                             | <ul> <li>Logging onto and off the system.</li> <li>Text field entry: F_CALL_AGENT_LOGGEDIN.</li> </ul>                                                                                                    |
|                             | <ul> <li>Signaling readyness to accept calls. For this function to work, the agent must be<br/>logged in. Text field entry: F_CALL_AGENT_READY.</li> </ul>                                                                                                    |
|                             | <ul> <li>Announcing that they are working after a call. For this function to work, the agent<br/>must be logged in.<br/>Text field entry: F_CALL_AGENT_WORKINGAFTERCALL.</li> </ul>                                                                                                    |
| Conference<br>Server        | This function key can be used for PBX-based conferences and for local conferences on the phone itself.                                                                                                    |
|                             | <ul> <li>PBX-based conferences. When a conference room or conference account has<br/>been created on the server for an individual identity, you can dedicate a function<br/>key to calling and monitoring the conference room. Select the identity and the<br/>"Conference server" function from the respective drop-down menus and enter<br/>the SIP URI of the conference room in the "Number" text field. For information<br/>on how to use this key with your particular PBX, please check the PBX manual.</li> </ul> |
|                             | <ul> <li>Phone-based conferences. If there is no SIP URI in the text field, pressing the<br/>function key will initiate a phone-based conference with all held calls and any<br/>active call.</li> </ul>                                                                                                    |

| DTMF       | This function allows the specification of arbitrary key sequences (allowed digits: "0-9", "*", "#", "A-D" and flash: "!") which will be sent via DTMF when this key is pressed during an active call.                                                                                                    |
|------------|----------------------------------------------------------------------------------------------------|
| Extension  | This function key allows showing the status (idle, ringing, held call, busy) of another extension on the key's LED. By pressing the key, it may also be possible to pick up calls ringing on the extension, to dial the extension when the phone is idle, and to transfer an incoming call ringing on your own extension. These functionalities depend on your PBX; for more information, please check snom's interoperability page and the PBX manual. With Asterisk, generally use BLF rather than this function. |
| Forward to | All incoming calls will be forwarded to the number (extension or external phone number) specified under "Number". The key is used to turn forwarding of all calls on and off; the red LED lights up when the function is turned on.                                                                                                    |
| Intercom   | Pressing a function key mapped with "Intercom" will establish a two-way connection to the extension specified in the "Number" text field; that extension must have enabled intercom reception on its web interface ( <b>Advanced</b> Settings > <b>Behavior</b> tab > <b>Phone Behavior</b> > Intercom Policy "only in idle" or "always").                                                                                                    |
|            | "Intercom Policy" settings on the phone being called via intercom:                                                                                                    |
|            | <b>Always</b> : The intercom call will connect to the called phone automatically; if the called phone is in a call, that call will be placed on hold.                                                                                                    |
|            | <b>Only in idle</b> : The intercom call will connect to the called phone automatically if the called phone is idle. If it is in a call, the incoming intercom call will be announced as call waiting.                                                                                                    |
|            | <b>Off:</b> Pressing the intercom key will call the extension specified in the "Number" text field where it will be treated like any other incoming call, i.e., ring, be forwarded, etc.                                                                                                    |
| IVR        | This function key can be used for regular calls to an extension that is reached via an IVR or auto attendant and a number of voice prompts where the caller has to make a selection by pressing a key after or during the prompt. If you know which keys need to be pressed in which order in order to reach the desired extension, the entire process can be automated and considerably speeded up.                                                                                                    |
|            | The syntax for the "Number" text field entry is $;dtmf=,,$ etc. The angle brackets $<>$ including their content are placeholders for the variables that you must replace by the actual characters. The comma represents a pause of one second, and n represents any number key on the alphanumeric keypad.                                                                                                    |
|            | <b>Example</b> : The number to dial is (917) 555-3814. When the connection has been established, the caller will hear three prompts. After the first prompt, he must press key 1; after the second prompt, he must press 3; and after the third prompt he must press 1 to reach the desired extension. The entry in the "Number" text field must look like this: 9175553814;dtmf=1,3,1.                                                                                                    |
|            | <b>Usage</b> : When the phone is in idle mode, press the key to dial the number. As soon as the connection has been established, the phone will automatically send the DTMF tones associated with the alphanumeric keys 1, 3, and 1 with a one-second pause between them.                                                                                                    |
|            | (If the function type "IVR" doesn't work on individual phones, try "Speed dial" with the above description.)                                                                                                    |

| Key Event      | When this key type is selected, a drop-down menu opens under "Number". For the                                                                                                    |
|----------------|----------------------------------------------------------------------------------------------------|
|                | available selections, see the following section "Key Events".                                                                                                    |
| Line           | Default setting for all freely programmable function keys. Incoming calls will go to the first free "line" key, and outgoing calls will use the first free line key.                                                                                                    |
|                | Line keys can be used to make outgoing calls with the identity selected from a particular key's "Context" menu and to have incoming calls for that identity going to that particular function key. If the key is busy, the incoming call will go to the first free line key.                                                                                                    |
| Multicast Page | This function key enables the phone to send multicast streams to IP multicast group addresses. The multicast IP address and port are entered in the "Number" text field in the format <i><multicast address="" ip="">:<port></port></multicast></i> (e.g., 239.255.255.245:5555). The angle brackets <i>&lt;&gt;including their content are placeholders for the variables that you must replace by the actual characters.</i>                                                                                                    |
|                | <b>Please note</b> : This key is for <b>sending</b> multicast streams. To <b>allow reception</b> of multicast streams, multicast support must be enabled on the phone's web interface, Advanced settings > SIP/RTP tab > Multicast by setting Multicast Support to "on". You must also enter the IP addresses of the multicasts you wish to receive in ascending order of priority, 10 being the highest. In case of simultaneous multicasts, the one with the highest priority at any given time will override the others.                                   |
| Park Orbit     | If a park orbit has been set up on the server, a function key mapped with the Park<br>Orbit functionality can EITHER serve to park calls on the park orbit OR to park as<br>well as retrieve calls, depending on the type of server used. Select the server type<br>on the Configuration Identity page of the context identity, SIP tab, from the "Server<br>Type Support" drop-down menu. Enter the "phone number" of the Park Orbit and/<br>or the park position in the text field of "Number", for example orbit1@my.proxy.com or<br>700@my.proxy.com etc. |
| Presence       | If supported by your PBX, the LED of this function key will reflect the presence<br>status (ringing, busy, available, etc.) of the extension specified in the "Number" text<br>field. The function key can also be used to dial the extension, usually when the<br>destination signals availability.                                                                                                    |
| Push2Talk      | Pressing the function key mapped with "Push2Talk" will establish a two-way connection to the extension specified in the "Number" text field for as long as the key is pressed; that extension must have enabled intercom reception on its web interface (Advanced Settings > Behavior tab > Phone Behavior > Intercom Policy "only in idle" or "always").                                                                                                    |
|                | On 870 phones, this key type will establish an Intercom connection.                                                                                                    |
|                | On 820/821 phones, this key type is only available on keys P2 and P3.                                                                                                    |
|                | On 760 phones, this key type is not available on key P4.                                                                                                    |
| Shared Line    | Bridged lines (Bridged Line Appearance (BLA)) ared shared by two or more users;<br>when one of them is using the line, the others are blocked from using it. This key<br>type makes it possible to monitor whether a shared line is busy (the LED is lit) or not<br>(the LED is off). The URI of the shared line is set under "Number".                                                                                                    |

| Speed Dial     | Besides using the "Speed Dial" page on the web interface to program speed dial<br>numbers, you can also put the functionality on the freely programmable function keys<br>with LEDs to be able to speed dial frequently used and/or long numbers without<br>having to enter the complete phone number.                                                                                                    |
|----------------|----------------------------------------------------------------------------------------------------|
|                | Enter one phone number with any required prefixes (area code, country code, operator/auto attendant, etc.) in the "Number" text field for any given freely programmable function key with LEDs. Example: 0019175557813.                                                                                                    |
|                | Or enter a partial phone number (country, area code etc.) and complete the number<br>on the dialog screen. In this case, enter the partial number, followed by a semicolon<br>and "number=incomplete" in the text field. Example:<br>001917555; number=incomplete.                                                                                                    |
| Starcode       | Making SIP calls without audiovisual indication on the phone user interface (PUI).                                                                                                    |
|                | Examples for using this feature:                                                                                                    |
|                | <ul> <li>Controlling settings on the PBX with dedicated keys that turn PBX functions on<br/>and off. The available functions must have been set on the PBX and they must<br/>be accessible from the phone, typically by dialing a star code. Phone function<br/>keys can be dedicated to activating and deactivating call forwarding and DND<br/>mode, transferring, picking up, and parking/unparking calls, etc. Depending<br/>on the settings on your PBX, you may either have to dedicate one key each<br/>for activating and deactivating a given function or to dedicate one key for both<br/>activating and deactivating the function.</li> </ul> |
|                | <ul> <li>Silent alarms or emergency calls.</li> </ul>                                                                                                    |
|                | If the standard behavior of this function key type does not meet your requirements, it is possible to customize it. Copy the standard XML configuration of the key from the Settings page of the phone's web user interface (WUI) and edit it to suit your needs. Then paste the edited XML into the "Number" text field and change the key's type to "Xml definition".                                                                                                    |
| Transfer to    | Transferring active calls and ringing incoming calls to the number set in the "Number" text field. Pressing the key once will transfer the active or ringing call.                                                                                                    |
|                | If the text field is empty, pressing the key will put the "Enter number" screen on the                                                                                                    |
|                | display. Enter the number and press $\sqrt{2}$ / $\sqrt{2}$ to complete the transfer.                                                                                                    |
|                | For further information, see the article "Transferring calls" in the chapter "Using the phone".                                                                                                    |
| Voice Recorder | The phone does not record the voice streams at all; they must be recorded on the PBX where a recording account must be set up. Pressing the key when the phone is idle will establish a connection between the phone and the recording account, making it possible to record spoken memos, meetings, or conferences. Pressing the key during a call will establish a three-party conference with the two phones and the recording account as participants. Please be advised that you must respect the legal restrictions of your country for recording calls with or without the participants' knowledge and permission.                                |

| Xml Definition | Copy the XML sub tag of the action(s) you want the key to perform into the text field. |
|----------------|----------------------------------------------------------------------------------------|
|                | The currently available settings can be found here: http://wiki.snom.com/Features/     |
|                | Mass_Deployment/Setting_Files/XML/XmlSubTags.                                          |

# Key Events

| ABS                            | Address book search (OCS accounts)                                                                                                    |
|--------------------------------|----------------------------------------------------------------------------------------------------|
| Accepted Calls                 | (Accepted List) List of calls accepted on the phone                                                                                                    |
| Call Lists                     | Call history list (missed, received, dialed calls)                                                                                                    |
| Change active ID               | List of registered SIP identities                                                                                                    |
| Conference                     | Starting a conference                                                                                                    |
| Contacts                       | Contact List, where the Presence State of selected users can be seen (online, busy, offline)                                                                                                    |
| Directory                      | Internal phone directory                                                                                                    |
| DND                            | Turning "Do not disturb" function (DND) on an off. When mapped to a function key with an LED, the LED will light up when DND is turned on.                                                                                                    |
| Favorites                      | Favorites list                                                                                                    |
| Forward all                    | All incoming calls will be forwarded to another extension or an external phone<br>number. After turning call forwarding on with this key, the display will prompt you to<br>enter - or confirm/change a previously entered - forwarding number.                                                                                                    |
| Help                           | FW versions lower than 8: Phone's IP address, MAC address, and firmware version.                                                                                                    |
|                                | FW 8 and higher: Phone's IP address and the URI to snom Wiki. IP address, MAC address, and firmware version can be found in Settings > 6 Information > 2 System Information.                                                                                                    |
| Hold                           | Placing the active call on hold                                                                                                    |
| LDAP Directory                 | Allows the user to look up a remote directory while dialing. Once set, this pressed<br>key will open up the Direcory Search window. If LDAP is setup, corresponding<br>matching entries as returned by the sever will be shown. If LDAP is not used and and<br>presence_lookup_number setting is turned on, the contact matches will be shown.<br>The default edit mode is alphanumeric in this state. |
| Logoff Identities              | Caution: This option will delete all account settings!!                                                                                                    |
|                                | Usage: Mainly useful for call centers with frequently changing users.                                                                                                    |
| Menu                           | Calling up the settings menu of the phone                                                                                                    |
| Missed Calls                   | Missed call history list                                                                                                    |
| Monitor Calls                  | When the phone has been programmed to monitor extensions and do/allow call                                                                                                    |
| (not available on<br>snom 300) | pickup, a key can be mapped to show the list of monitored extensions and do call pickup from the monitor.                                                                                                    |
|                                | FW v8.7.2 and higher: The list will show only active extensions (i.e., busy or ringing). When there is no activity on any monitored extensions, the list is empty.                                                                                                    |
| Mute                           | Mutes/unmutes the microphone (handset, speakerphone, headset) during active call                                                                                                    |
|                                | I                                                                                                    |

| Next Outgoing ID  | Selecting the next identity as the outgoing identity                                                                                                    |
|-------------------|----------------------------------------------------------------------------------------------------|
| Presence State    | Providing access to a list where the Presence state of each registered SIP Identity can be defined (online, offline, busy, invisible).                                                                                                    |
| Prev. Outgoing ID | Selecting the previous identity as the outgoing identity                                                                                                    |
| Reboot            | Rebooting the phone                                                                                                    |
| Record            | The phone does not record the voice streams at all; they must be recorded on the PBX or other external device. Pressed during a call, the key informs the PBX to start and stop the recording of the audio stream on the PBX. While the call is being recorded, the recording symbol ● will either blink on the display or be displayed, in red ●, in the status line, depending on the phone type; if the function key has an LED, the LED will be lit throughout the recording. Please be advised that you must respect the legal restrictions of your country for recording calls with or without the participants' knowledge and permission. |
| Redial            | Dialed call history list (last call at the top)                                                                                                    |
| Retrieve          | Retrieves new mailbox messages. This key becomes active when the phone has received a message waiting indication (MWI) with a valid mailbox URI.                                                                                                    |
| Status Messages   | Currently available status messages (see Appendix 2)                                                                                                    |
| Transfer          | <ul> <li>Transfering the active call or an incoming call that you do not want to pick up. See the article <b>Transfering calls</b> in the chapter <b>Using the phone</b>.</li> <li>Pressing the key will put the "Enter number" screen on the display. Enter the number and press / / / to complete the transfer.</li> </ul>                                                                                                    |

#### COPYRIGHT NOTICE AND WARRANTY DISCLAIMER

I.

Das Produkt enthält Software, die unter der GNU General Public License, Version 2, frei genutzt werden darf.

This Product contains Software applicable to GNU General Public License, Version 2 which can be used freely.

II.

Im Verhältnis zu den Lizenzgebern der Software gilt der folgende Haftungsausschluss:

Towards the licensor of this Software the following liability is disclaimed:

This program is distributed in the hope that it will be useful, but WITHOUT ANY WARRANTY; without even the implied warranty of MERCHANTABILITY or FITNESS FOR A PARTICULAR PURPOSE. See the GNU General Public License for more details.

III.

Der Lizenztext der GPL lautet wie folgt: The GNU General Public License is as follows:

#### **GNU GENERAL PUBLIC LICENSE**

Version 2, June 1991

Copyright (C) 1989, 1991 Free Software Foundation, Inc. 59 Temple Place, Suite 330 Boston, MA 02111-1307, USA

Everyone is permitted to copy and distribute verbatim copies of this license document, but changing it is not allowed.

#### Preamble

The licenses for most software are designed to take away your freedom to share and change it. By contrast, the GNU General Public License is intended to guarantee your freedom to share and change free softwareto make sure the software is free for all its users. This General Public License applies to most of the Free Software Foundation's software and to any other program whose authors commit to using it. (Some other Free Software Foundation software is covered by the GNU Library General Public License instead.) You can apply it to your programs, too.

When we speak of free software, we are referring to freedom, not price. Our General Public Licenses are designed to make sure that you have the freedom to distribute copies of free software (and charge for this service if you wish), that you receive source code or can get it if you want it, that you can change the software or use pieces of it in new free programs; and that you know you can do these things.

To protect your rights, we need to make restrictions that forbid anyone to deny you these rights or to ask you to surrender the rights. These restrictions translate to certain responsibilities for you if you distribute copies of the software, or if you modify it. For example, if you distribute copies of such a program, whether gratis or for a fee, you must give the recipients all the rights that you have. You must make sure that they, too, receive or can get the source code. And you must show them these terms so they know their rights.

We protect your rights with two steps: (1) copyright the software, and (2) offer you this license which gives you legal permission to copy, distribute and/or modify the software.

Also, for each author's protection and ours, we want to make certain that everyone understands that there is no warranty for this free software. If the software is modified by someone else and passed on, we want its recipients to know that what they have is not the original, so that any problems introduced by others will not reflect on the original authors' reputations.

Finally, any free program is threatened constantly by software patents. We wish to avoid the danger that redistributors of a free program will individually obtain patent licenses, in effect making the program proprietary. To prevent this, we have made it clear that any patent must be licensed for everyone's free use or not licensed at all.

The precise terms and conditions for copying, distribution and modification follow.

#### **GNU GENERAL PUBLIC LICENSE**

### TERMS AND CONDITIONS FOR COPYING, DISTRIBUTION AND MODIFICATION

0. This License applies to any program or other work which contains a notice placed by the copyright holder saying it may be distributed under the terms of this General Public License. The "Program", below, refers to any such program or work, and a "work based on the Program" means either the Program or any derivative work under copyright law: that is to say, a work containing the Program or a portion of it, either verbatim or with modifications and/or translated into another language. (Hereinafter, translation is included without limitation in the term "modification".) Each licensee is addressed as "you".

Activities other than copying, distribution and modification are not covered by this License; they are outside its scope. The act of running the Program is not restricted, and the output from the Program is covered only if its contents constitute a work based on the Program (independent of having been made by running the Program). Whether that is true depends on what the Program does.

1.You may copy and distribute verbatim copies of the Program's source code as you receive it, in any medium, provided that you conspicuously and appropriately publish on each copy an appropriate copyright notice and disclaimer of warranty; keep intact all the notices that refer to this License and to the absence of any warranty; and give any other recipients of the Program a copy of this License along with the Program.

You may charge a fee for the physical act of transferring a copy, and you may at your option offer warranty protection in exchange for a fee.

2. You may modify your copy or copies of the Program or any portion of it, thus forming a work based on the Program, and copy and distribute such modifications or work under the terms of Section 1 above, provided that you also meet all of these conditions:

a) You must cause the modified files to carry prominent notices stating that you changed the files and the date of any change.

b) You must cause any work that you distribute or publish, that in whole or in part contains or is derived from the Program or any part thereof, to be licensed as a whole at no charge to all third parties under the terms of this License.

c) If the modified program normally reads commands interactively when run, you must cause it, when started running for such interactive use in the most ordinary way, to print or display an announcement including an appropriate copyright notice and a notice that there is no warranty (or else, saying that you provide a warranty) and that users may redistribute the program under these conditions, and telling the user how to view a copy of this License. (Exception: if the Program itself is interactive but does not normally print such an announcement, your work based on the Program is not required to print an announcement.)

These requirements apply to the modified work as a whole. If identifiable sections of that work are not derived from the Program, and can be reasonably considered independent and separate works in themselves, then this License, and its terms, do not apply to those sections when you distribute them as separate works. But when you distribute the same sections as part of a whole which is a work based on the Program, the distribution of the whole must be on the terms of this License, whose permissions for other licensees extend to the entire whole, and thus to each and every part regardless of who wrote it.

Thus, it is not the intent of this section to claim rights or contest your rights to work written entirely by you; rather, the intent is to exercise the right to control the distribution of derivative or collective works based on the Program. In addition, mere aggregation of another work not based on the Program with the Program (or with a work based on the Program) on a volume of a storage or distribution medium does not bring the other work under the scope of this License.

3. You may copy and distribute the Program (or a work based on it, under Section 2) in object code or executable form under the terms of Sections 1 and 2 above provided that you also do one of the following:

a) Accompany it with the complete corresponding machinereadable source code, which must be distributed under the terms of Sections 1 and 2 above on a medium customarily used for software interchange; or,

b) Accompany it with a written offer, valid for at least three years, to give any third party, for a charge no more than your cost of physically performing source distribution, a complete machine-readable copy of the corresponding source code, to be distributed under the terms of Sections 1 and 2 above on a medium customarily used for software interchange; or,

c) Accompany it with the information you received as to the offer to distribute corresponding source code. (This alternative is allowed only for noncommercial distribution and only if you received the program in object code or executable form with such an offer, in accord with Subsection b above.)

The source code for a work means the preferred form of the work for making modifications to it. For an executable work, complete source code means all the source code for all modules it contains, plus any associated interface definition files, plus the scripts used to control compilation and installation of the executable. However, as a special exception, the source code distributed need not include anything that is normally distributed (in either source or binary form) with the major components (compiler, kernel, and so on) of the operating system on which the executable runs, unless that component itself accompanies the executable.

If distribution of executable or object code is made by offering access to copy from a designated place, then offering equivalent access to copy the source code from the same place counts as distribution of the source code, even though third parties are not compelled to copy the source along with the object code.

4. You may not copy, modify, sublicense, or distribute the Program except as expressly provided under this License. Any attempt otherwise to copy, modify, sublicense or distribute the Program is void, and will automatically terminate your rights under this License. However, parties who have received copies, or rights, from you under this License will not have their licenses terminated so long as such parties remain in full compliance.

5. You are not required to accept this License, since you have not signed it. However, nothing else grants you permission to modify or distribute the Program or its derivative works. These actions

are prohibited by law if you do not accept this License. Therefore, by modifying or distributing the Program (or any work based on the Program), you indicate your acceptance of this License to do so, and all its terms and conditions for copying, distributing or modifying the Program or works based on it.

6. Each time you redistribute the Program (or any work based on the Program), the recipient automatically receives a license from the original licensor to copy, distribute or modify the Program subject to these terms and conditions. You may not impose any further restrictions on the recipients' exercise of the rights granted herein. You are not responsible for enforcing compliance by third parties to this License.

7. If, as a consequence of a court judgment or allegation of patent infringement or for any other reason (not limited to patent issues), conditions are imposed on you (whether by court order, agreement or otherwise) that contradict the conditions of this License, they do not excuse you from the conditions of this License. If you cannot distribute so as to satisfy simultaneously your obligations under this License and any other pertinent obligations, then as a consequence you may not distribute the Program at all. For example, if a patent license would not permit royalty-free redistribution of the Program by all those who receive copies directly or indirectly through you, then the only way you could satisfy both it and this License would be to refrain entirely from distribution of the Program.

If any portion of this section is held invalid or unenforceable under any particular circumstance, the balance of the section is intended to apply and the section as a whole is intended to apply in other circumstances.

It is not the purpose of this section to induce you to infringe any patents or other property right claims or to contest validity of any such claims; this section has the sole purpose of protecting the integrity of the free software distribution system, which is implemented by public license practices. Many people have made generous contributions to the wide range of software distributed through that system in reliance on consistent application of that system; it is up to the author/donor to decide if he or she is willing to distribute software through any other system and a licensee cannot impose that choice. This section is intended to make thoroughly clear what is believed to be a consequence of the rest of this License.

8. If the distribution and/or use of the Program is restricted in certain countries either by patents or by copyrighted interfaces, the original copyright holder who places the Program under this License may add an explicit geographical distribution limitation excluding those countries, so that distribution is permitted only in or among countries not thus excluded. In such case, this License incorporates the limitation as if written in the body of this License.

9. The Free Software Foundation may publish revised and/ or new versions of the General Public License from time to time. Such new versions will be similar in spirit to the present version, but may differ in detail to address new problems or concerns. Each version is given a distinguishing version number. If the Program specifies a version number of this License which applies to it and "any later version", you have the option of following the terms and conditions either of that version or of any later version published by the Free Software Foundation. If the Program does not specify a version number of this License, you may choose any version ever published by the Free Software Foundation.

10. If you wish to incorporate parts of the Program into other free programs whose distribution conditions are different, write to the author to ask for permission. For software which is copyrighted by the Free Software Foundation, write to the Free Software Foundation; we sometimes make exceptions for this. Our decision will be guided by the two goals of preserving the free status of all derivatives of our free software and of promoting the sharing and reuse of software generally.

#### **NO WARRANTY**

11. BECAUSE THE PROGRAM IS LICENSED FREE OF CHARGE, THERE IS NO WARRANTY FOR THE PROGRAM, TO THE EXTENT

PERMITTED BY APPLICABLE LAW. EXCEPT WHEN OTHERWISE STATED IN WRITING THE COPYRIGHT HOLDERS AND/OR OTHER PARTIES PROVIDE THE PROGRAM "AS IS" WITHOUT WARRANTY OF ANY KIND, EITHER EXPRESSED OR IMPLIED, INCLUDING, BUT NOT LIMITED TO, THE IMPLIED WARRANTIES OF MERCHANTABILITY AND FITNESS FOR A PARTICULAR PURPOSE. THE ENTIRE RISK AS TO THE QUALITY AND PERFORMANCE OF THE PROGRAM IS WITH YOU. SHOULD THE PROGRAM PROVE DEFECTIVE, YOU ASSUME THE COST OF ALL NECESSARY SERVICING, REPAIR OR CORRECTION.

12. IN NO EVENT UNLESS REQUIRED BY APPLICABLE LAW OR AGREED TO IN WRITING WILL ANY COPYRIGHT HOLDER, OR ANY OTHER PARTY WHO MAY MODIFY AND/OR REDISTRIBUTE THE PROGRAM AS PERMITTED ABOVE, BE LIABLE TO YOU FOR DAMAGES, INCLUDING ANY GENERAL, SPECIAL, INCIDENTAL OR CONSEQUENTIAL DAMAGES ARISING OUT OF THE USE OR INABILITY TO USE THE PROGRAM (INCLUDING BUT NOT LIMITED TO LOSS OF DATA OR DATA BEING RENDERED INACCURATE OR LOSSES SUSTAINED BY YOU OR THIRD PARTIES OR A FAILURE OF THE PROGRAM TO OPERATE WITH ANY OTHER PROGRAMS), EVEN IF SUCH HOLDER OR OTHER PARTY HAS BEEN ADVISED OF THE POSSIBILITY OF SUCH DAMAGES.

END OF TERMS AND CONDITIONS

### How to Apply These Terms to Your New Programs

If you develop a new program, and you want it to be of the greatest possible use to the public, the best way to achieve this is to make it free software which everyone can redistribute and change under these terms.

To do so, attach the following notices to the program. It is safest to attach them to the start of each source file to most effectively convey the exclusion of warranty; and each file should have at least the "copyright" line and a pointer to where the full notice is found.

<one line to give the program's name and a brief idea of what it does>Copyright (C) <year> <name of author>

This program is free software; you can redistribute it and/or modify it under the terms of the GNU General Public License as published by the Free Software Foundation; either version 2 of the License, or (at your option) any later version.

This program is distributed in the hope that it will be useful, but WITHOUT ANY WARRANTY; without even the implied warranty of MERCHANTABILITY or FITNESS FOR A PARTICULAR PURPOSE. See the GNU General Public License for more details.

You should have received a copy of the GNU General Public License along with this program; if not, write to the Free Software Foundation, Inc., 59 Temple Place, Suite 330, Boston, MA 02111-1307 USA

IV.

Den vollständigen korrespondierenden Sourcecode der Software schickt Ihnen die snom technology AG auf Nachfrage auf einem üblichen Datenträger gerne gegen Erstattung der Herstellungskosten in Höhe von EUR 5,- zu.

Der vollständige korrespondierende Sourcecode kann auch über unsere Website unter http://www.snom.com/gpl\_.html?&L=0 herunter geladen werden. Ifrequested by you, the complete corresponding source code of the Software can be sent by snom technology AG on a standard data storage medium against the reimbursement of the manufacturing costs of EUR 5.- per unit.

The complete corresponding source code of the Software can also be downloaded from our web site http://www.snom.com/gpl\_.html?&L=0.

V..

Weitere Informationen finden Sie auch unter http://www.snom.com.

For further information see http://www.snom.com.

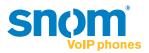

snom technology AG Wittestr. 30G 13509 Berlin, Deutschland Tel. +49 30 39 83 3-0 Fax +49 30 39 83 31 11 info@snom.com, sales@snom.com

snom technology, Inc. 18 Commerce Way, Suite 6000 Woburn, MA 01801, USA Tel. 781-569-2044 Fax 978-998-7883 infoUSA@snom.com

snom UK Ltd Amethyst House, Meadowcroft Way Leigh Business Park, Leigh Manchester WN7 3XZ, UK Tel. +44 169 348 7500 Fax +44 169 348 7509 uksales@snom.com snom France SARL 6 Parc des fontenelles 78870 Bailly, France Tel. +33 1 80 87 62 87 Fax +33 1 80 87 62 88 snom-fr@snom.com

snom technology SRL Via A. Lusardi 10 20122 Milano, Italia Tel +39 02 00611212 Fax +39 02 93661864 snom-italy@snom.com

snom technology Ltd. Rm. A2, 3F, No. 37, Ln. 258 Ruiguang Rd., Neihu Dist. Taipei City 114, Taiwan Tel +886-2-8751-1120 Fax +886-2-8751-1130 infoASIA@snom.com

Your specialist retailer - Ihr Fachhändler -Votre distributeur - Su distribuidor - Il tuo rivenditore:

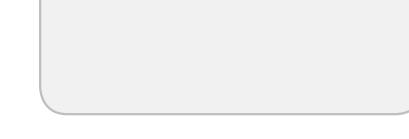

© 2013 snom technology AG V2.01

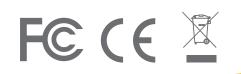

### snom.com